**Microsoft** 

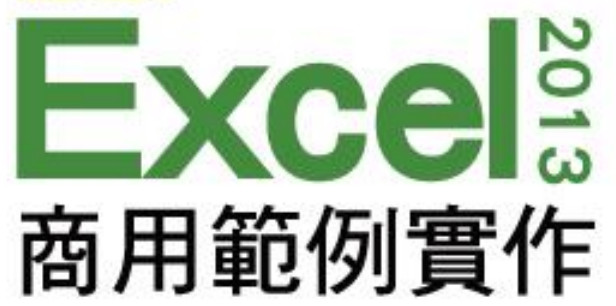

### 第 **3** 章

# 製作網路拍賣產品訂單

本投影片(下稱教用資源/權給採用教用資源相關之旗標書籍為教科書之授課老師(下稱老師)專用,老 師為教學使用之目的,得摘錄、編輯、重製教用資源(但使用量不得超過各該教用資源內容之80%)以製作為輔 助教學之教學投影片,並於授課時搭配旗標書籍公開播放,但不得為網際網路公開傳輸之遠距教學、網路教學 等之使用;除此之外,老師不得再授權予任何第三人使用,並不得將依此授權所製作之教學投影片之相關著作 物移作他用。

著作權所有 © 旗標出版股份有限公司

#### 本章學習提要

- 使用 SUMPRODUCT 函數計算產品總額
- 凍結工作表標題欄, 以利檢視產品內容
- 保護工作表, 確保目錄單價不被任意竄改
- 新增、移除、複製工作表的相關操作
- 參照工作表計算產品金額
- 使用「合併彙算」統計產品訂購數量

### 本章學習提要

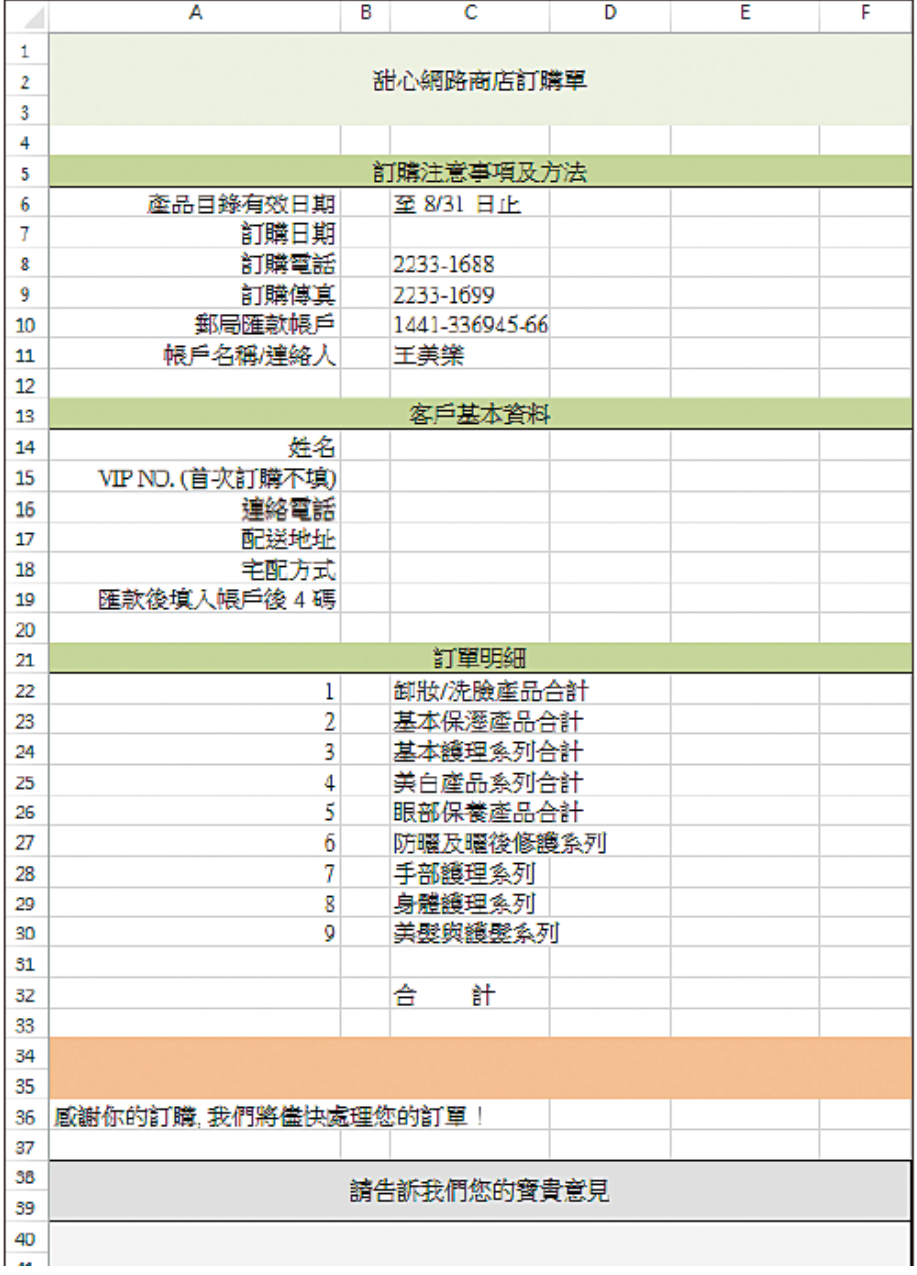

#### ▲設計訂購單

本章學習提要

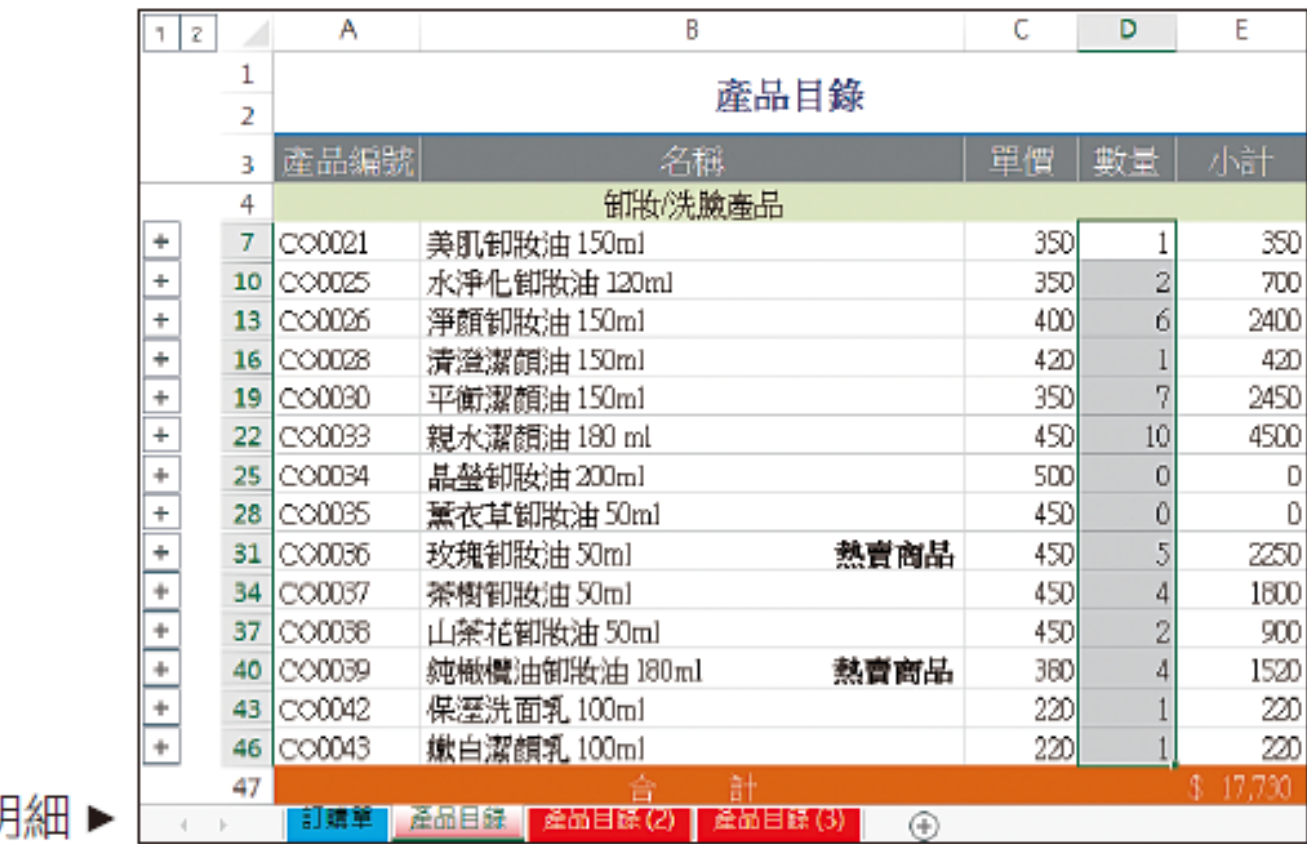

彙整完成的訂購明

#### **3-1** 建立產品目錄

#### 輸入產品資訊

底色改為灰色,文字設定成白色 在 A1、B1、C1、D1、E1 輸入欄位名稱 B  $\overline{\mathsf{C}}$ Ē D А 產品編號 名稱 單價 數量 小計  $\overline{2}$ 卸妝/洗臉產品 美肌卸妝油 150ml 350 3  $|CO0021$  $\sim$  00025 |水淨化卸妝油 120ml 350 4 CO0026 淨顏制妝油 150ml 400 5 420 |CO0028 |清澄潔顏油 150ml 6 350 7 CO0030 |平衡潔顏油 150ml|  $|CO0033\rangle$ 親水潔顏油 180 ml 450 8 500  $|CO0034|$ 晶瑩卸妝油 200ml 9 450 10 CO0035 |薰衣草卸妝油50ml 11 CO0036 |玫瑰制妝油 50ml 熱賣商品 450 450 12 CO0037 |茶樹卸妝油 50ml 13 CO0038 山茶花卸妝油50ml 450 14 CO0039 |純橄欖油卸妝油 180ml 熱賣商品 380 220 15 CO0042 |保溼洗面乳 100ml| 16 CO0043 |嫩白潔顏乳 100ml 220 計 17 습

在 B2 儲存格 輸入此類產 品的類別名 稱,並設定為 置中對齊

B17 儲存格輸入 "合計"

在 A3:C16 輸入各項產品的編號、名稱及單價

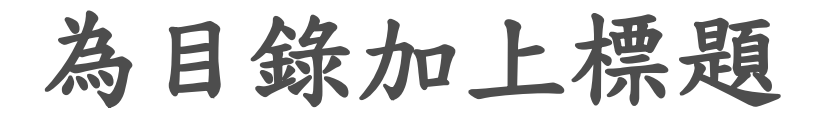

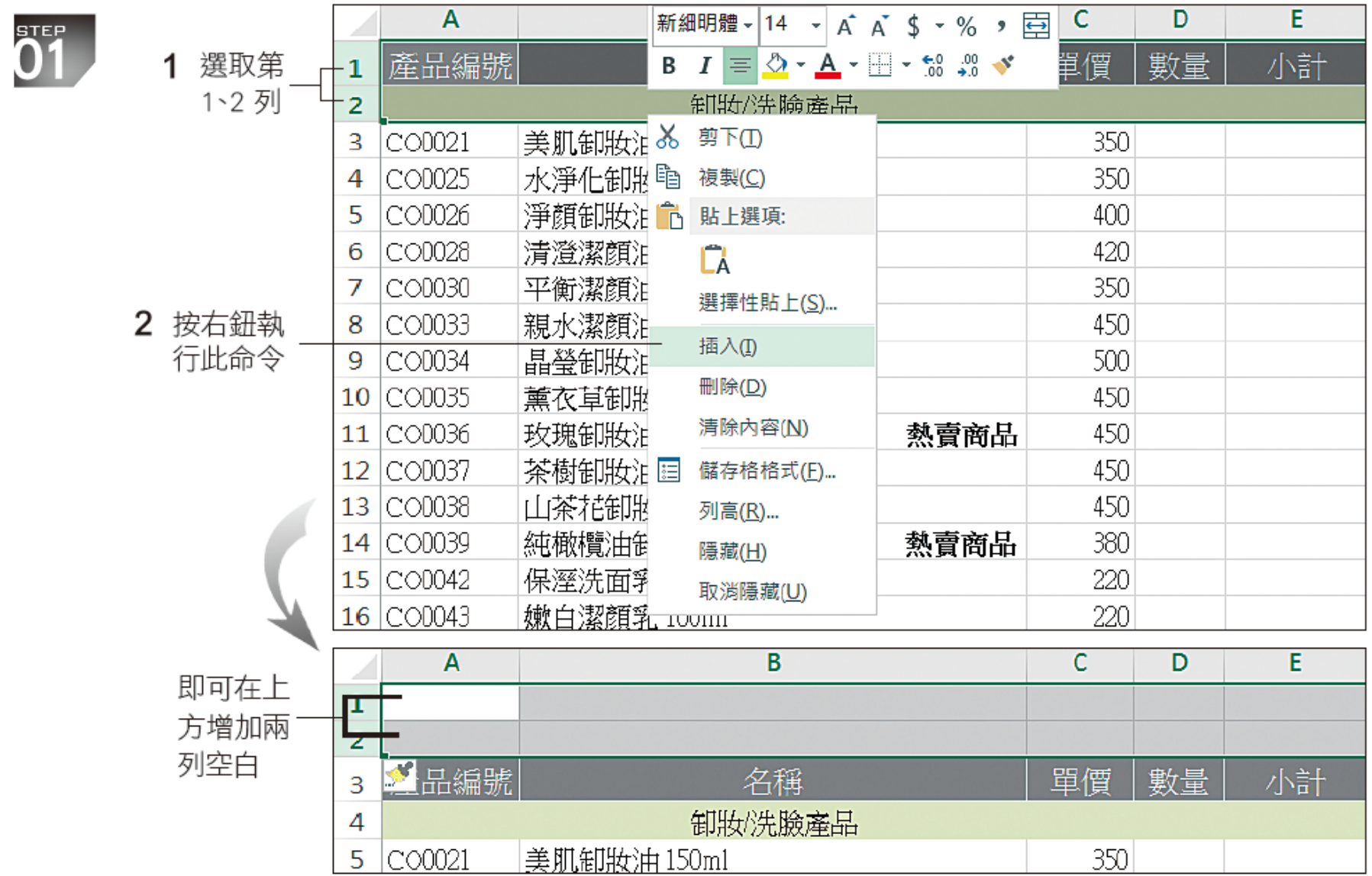

為目錄加上標題

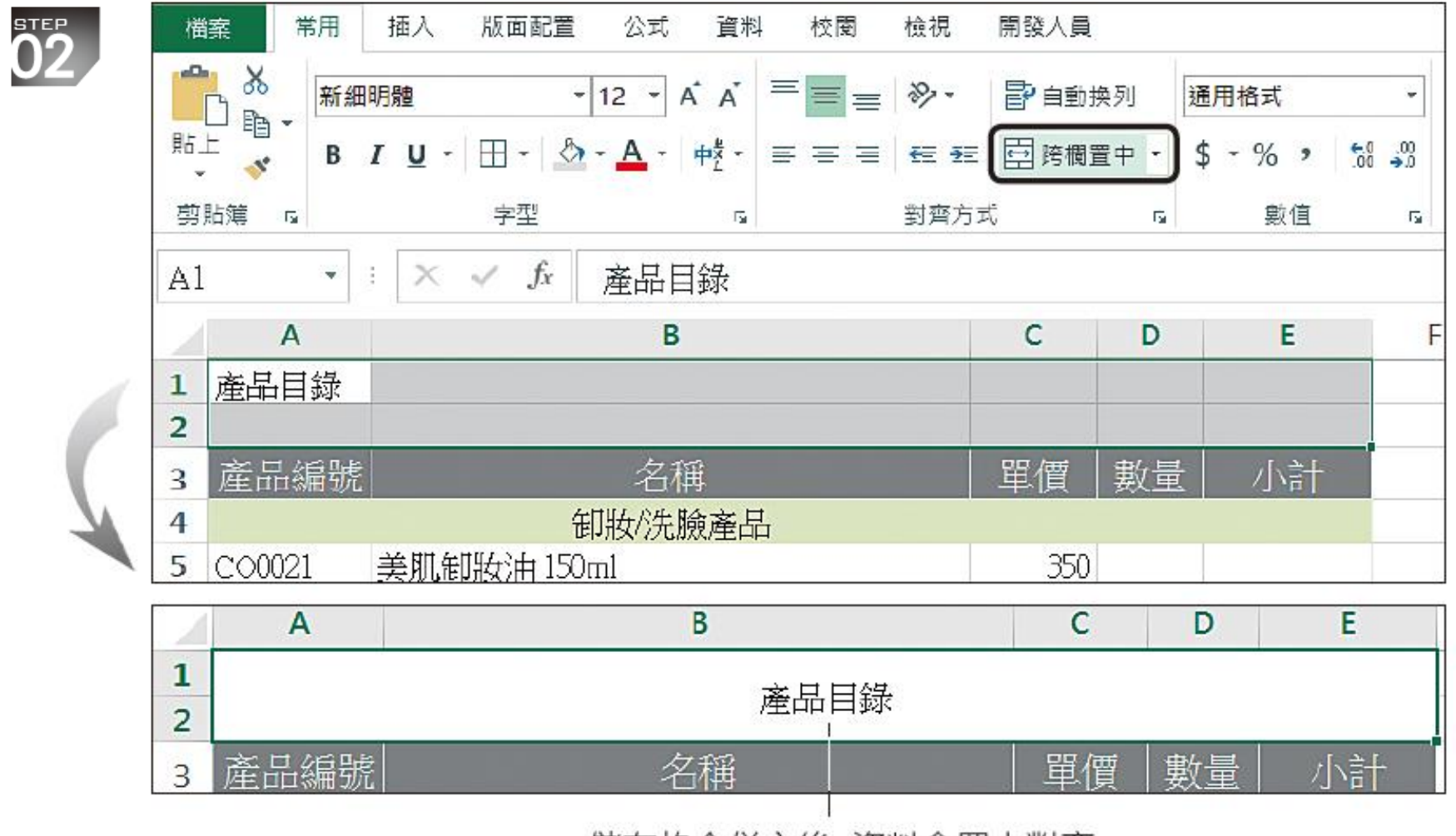

儲存格合併之後,資料會置中對齊

為目錄加上標題

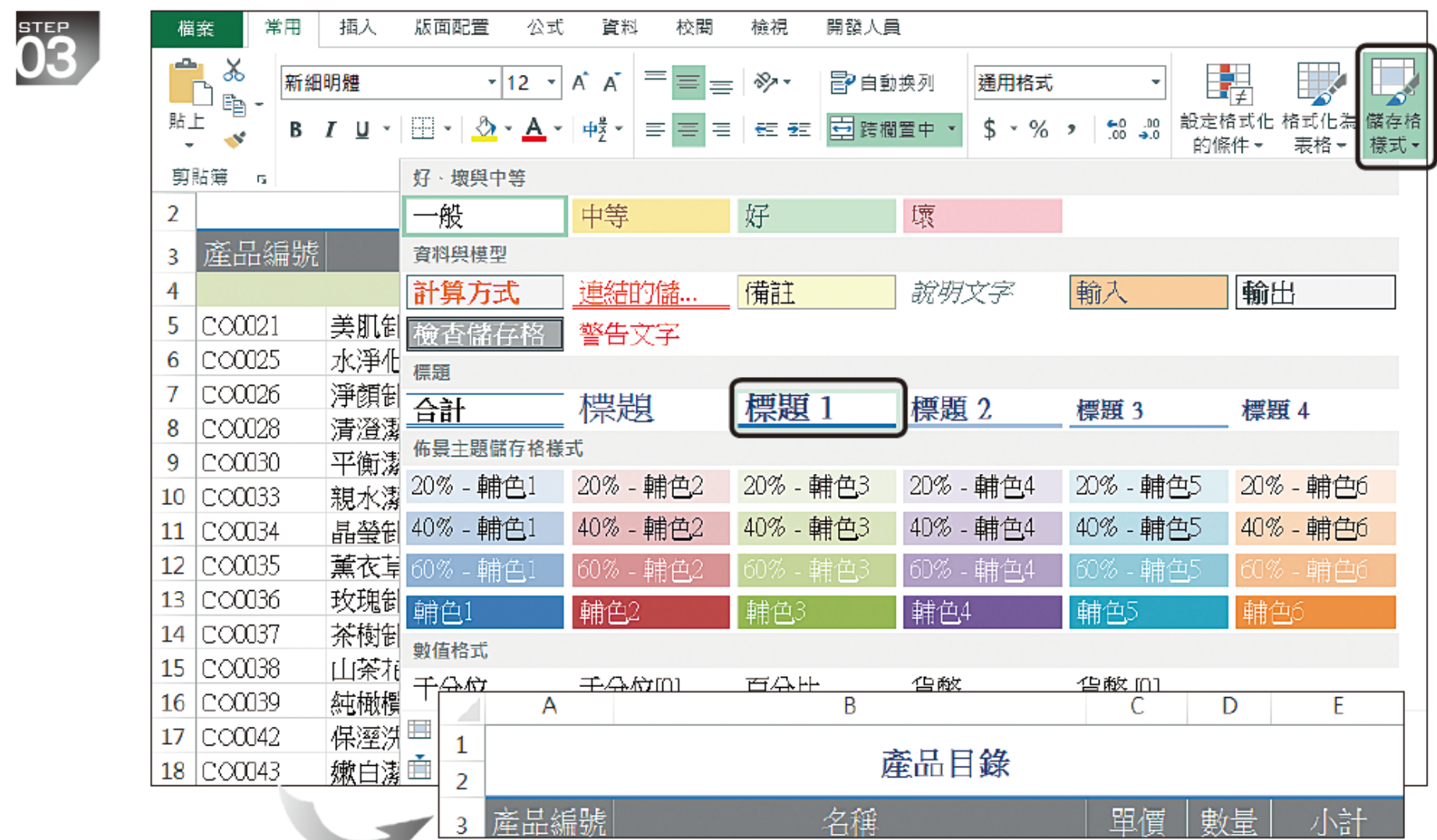

計算單品小計

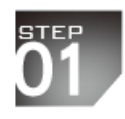

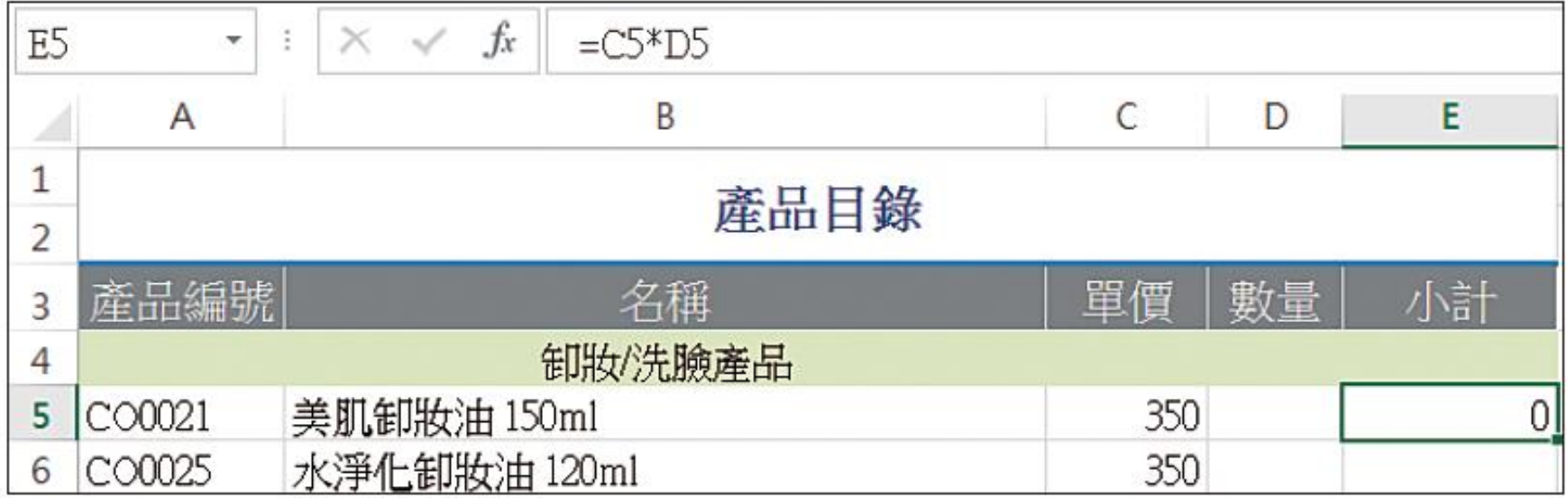

計算單品小計

 $\overline{\overset{\text{9}{\text{TE}}}{\text{2}}}$ 

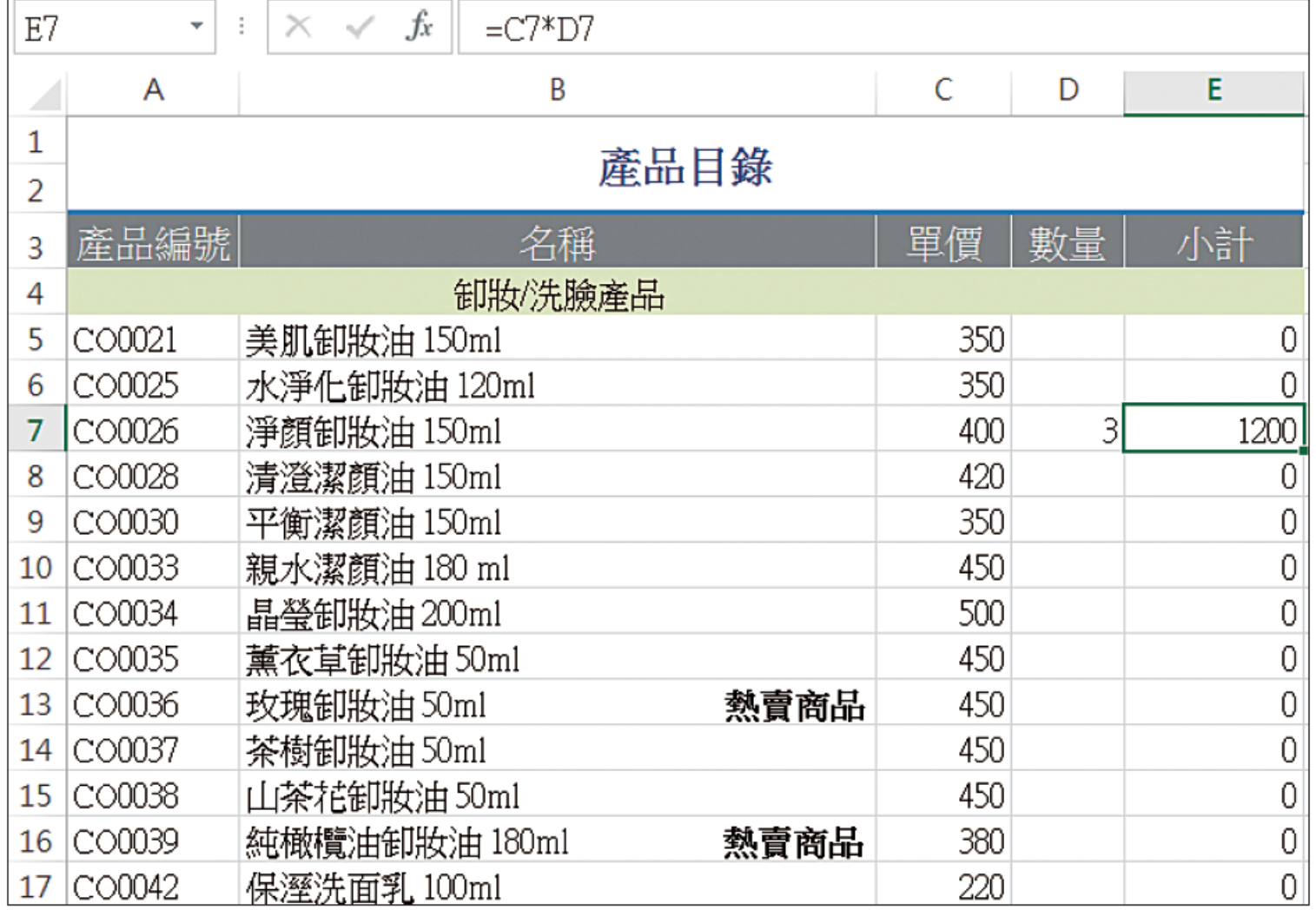

# 計算類別合計 **SUMPRODUCT** 函數的用法

SUMPRODUCT (array1, array2, array3,  $\ldots$ )

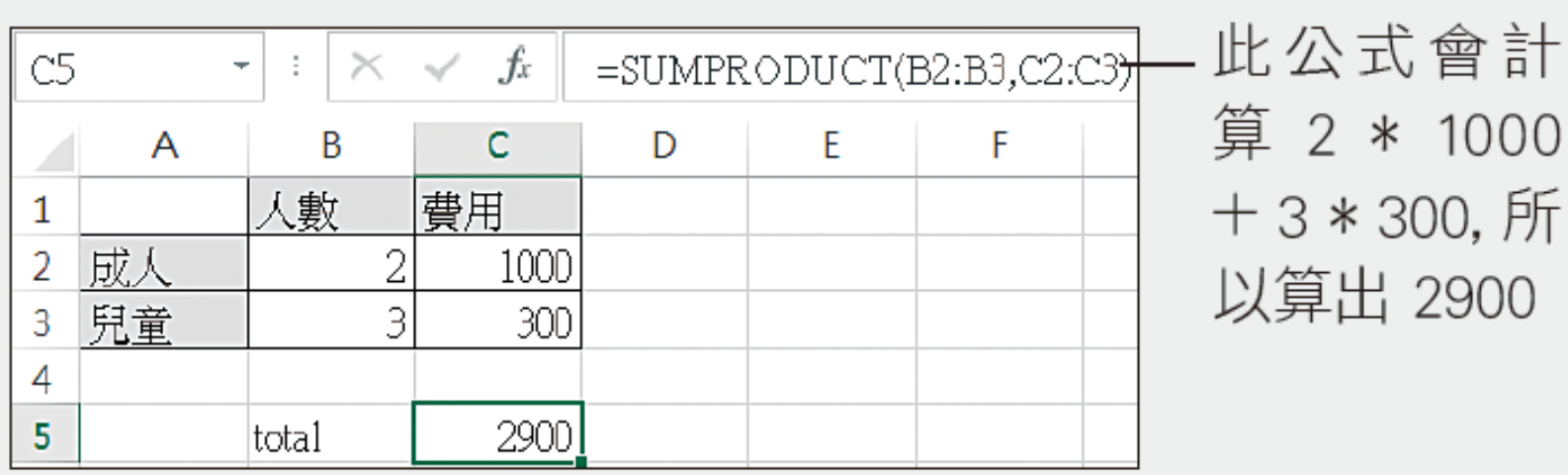

計算類別合計

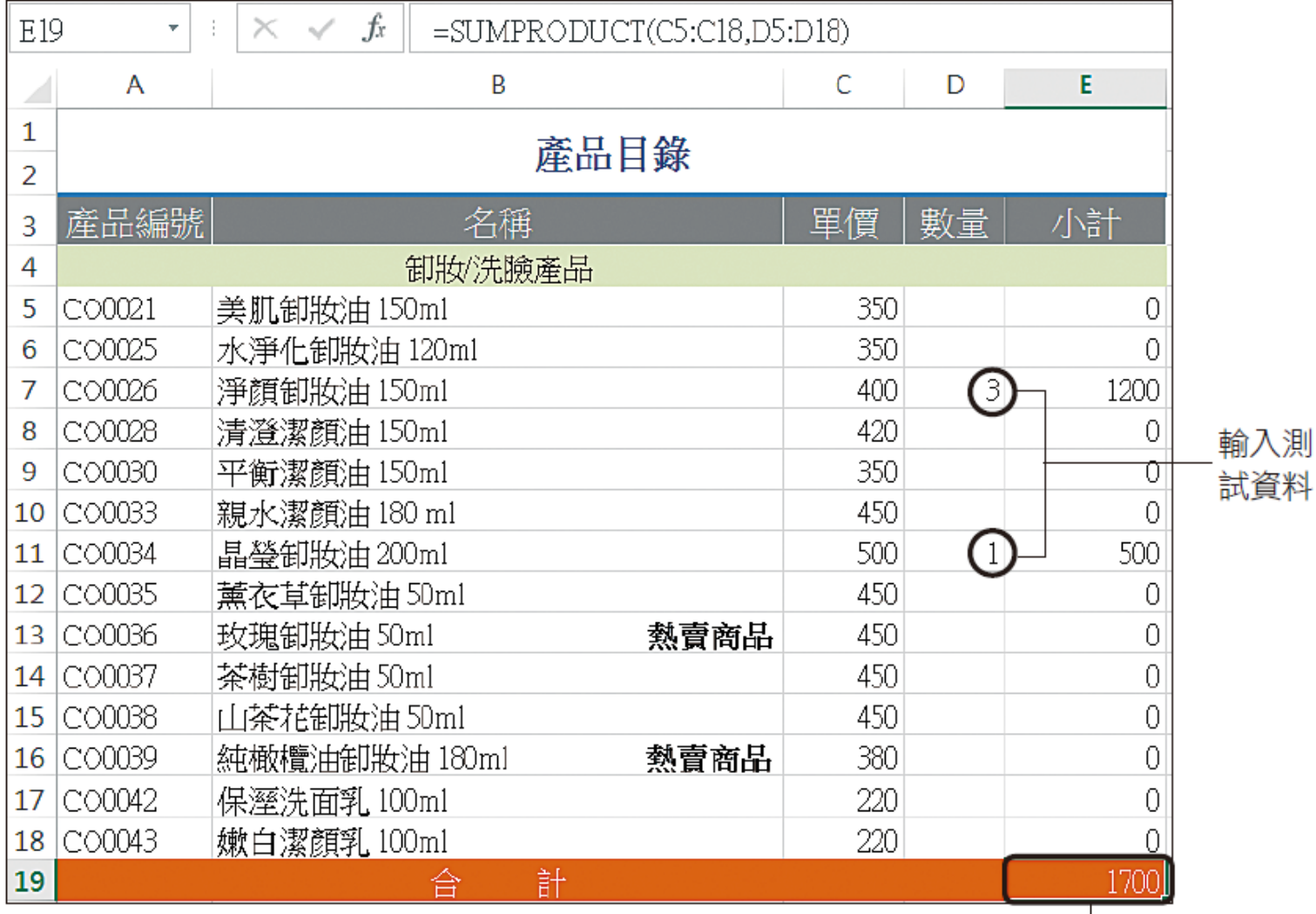

計算出 400 x 3 + 500 x 1 的總額了

#### 為金額加上貨幣及千分位符號

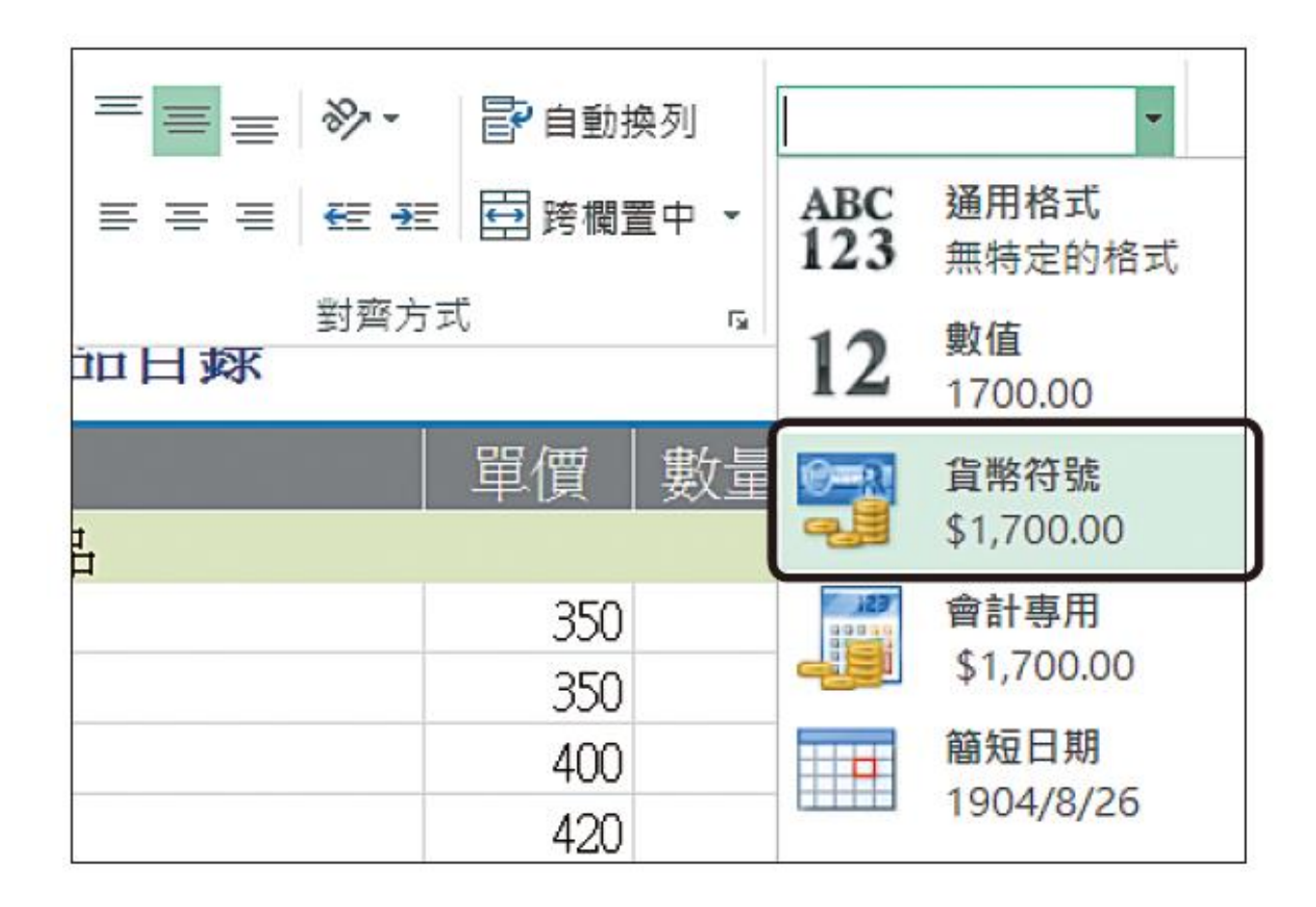

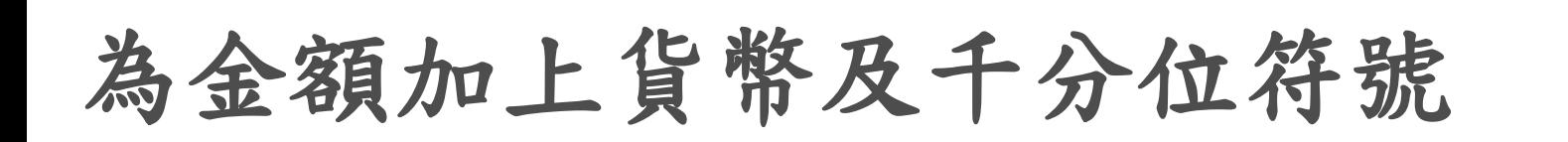

相反地,若要增加小數 位數,請按此鈕來增加

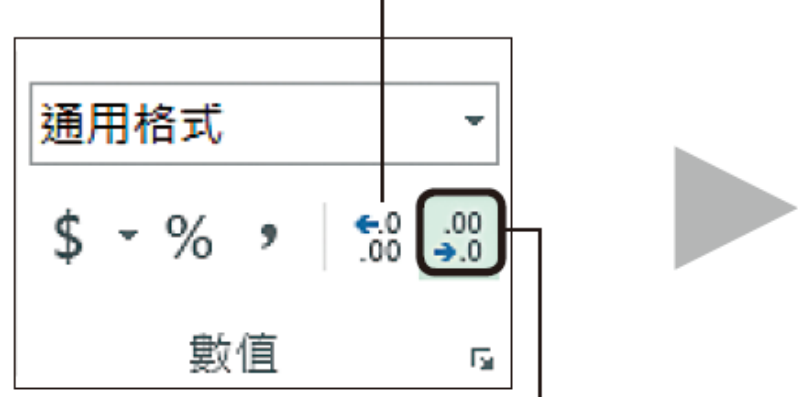

連按 2 下此鈕, 移除 2 個小數位數

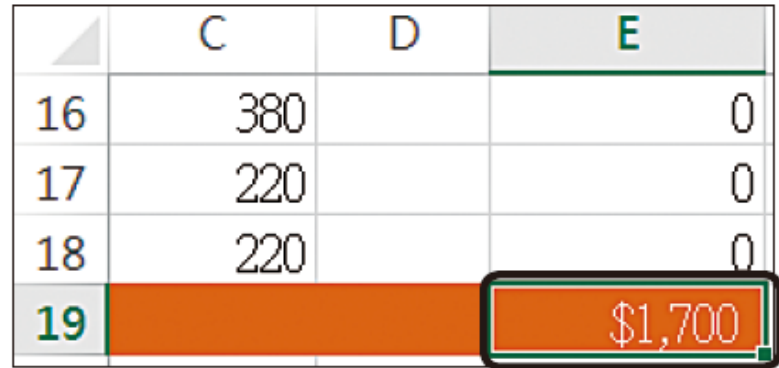

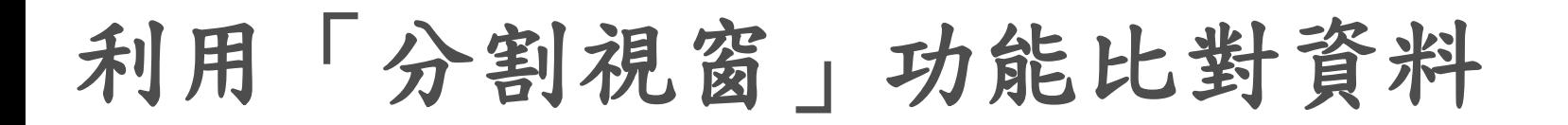

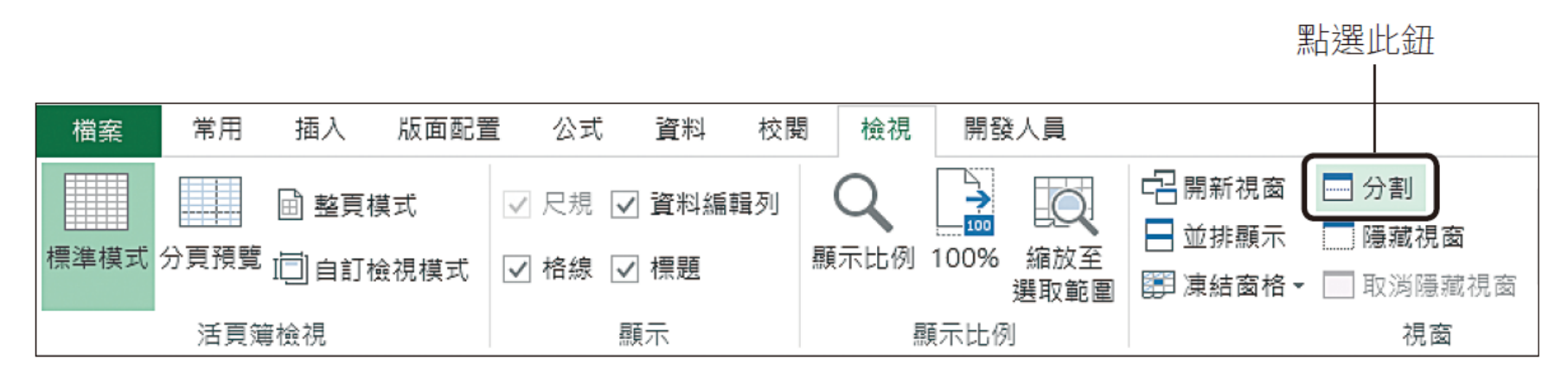

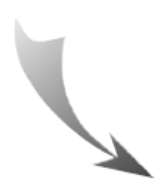

## 利用「分割視窗」功能比對資料

#### 分割成上、下兩個視窗,且有各自的垂直捲軸

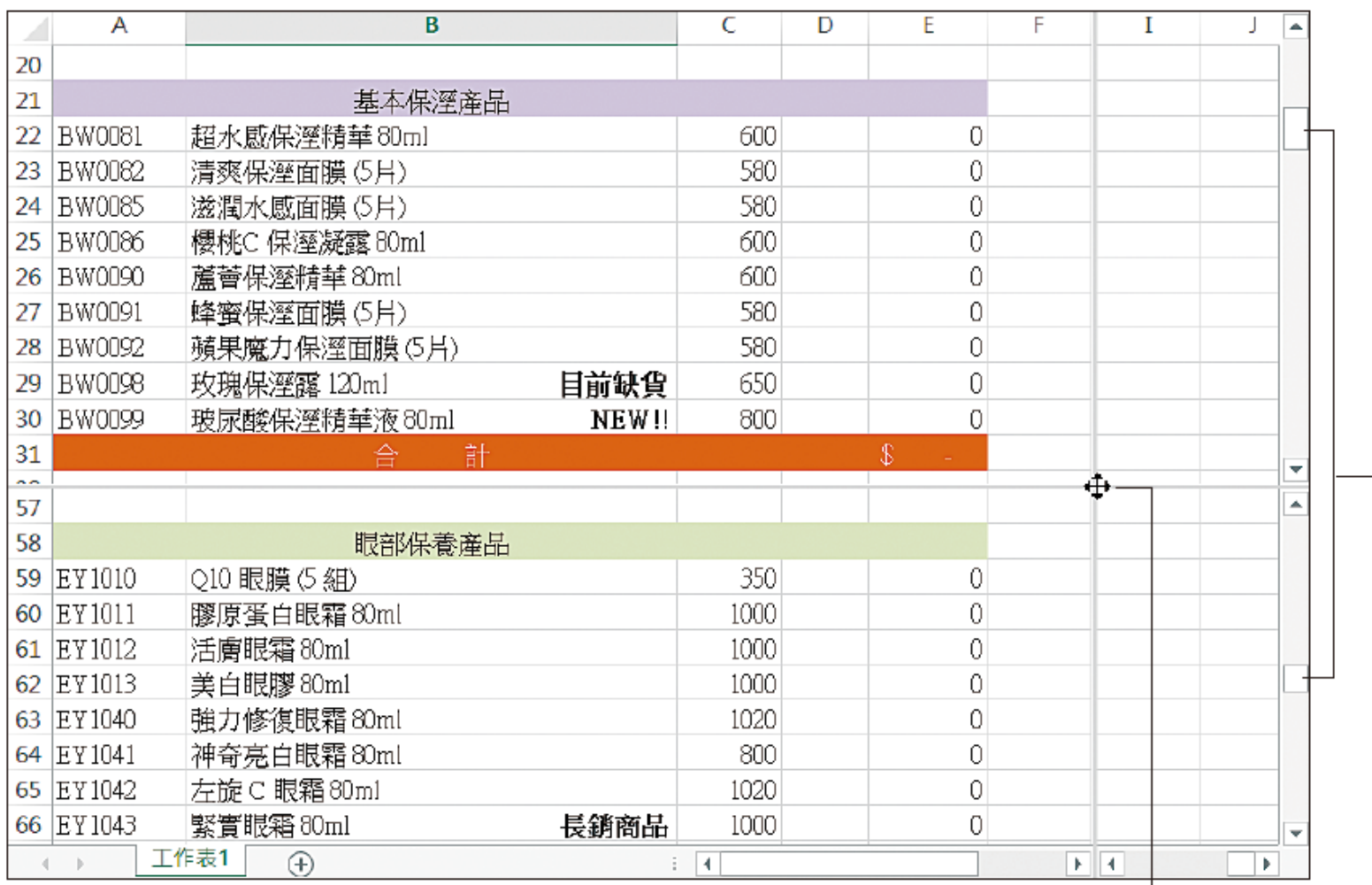

分割視窗後,可任意地拉曳分割線來調整分割的位置

## 利用「分割視窗」功能比對資料

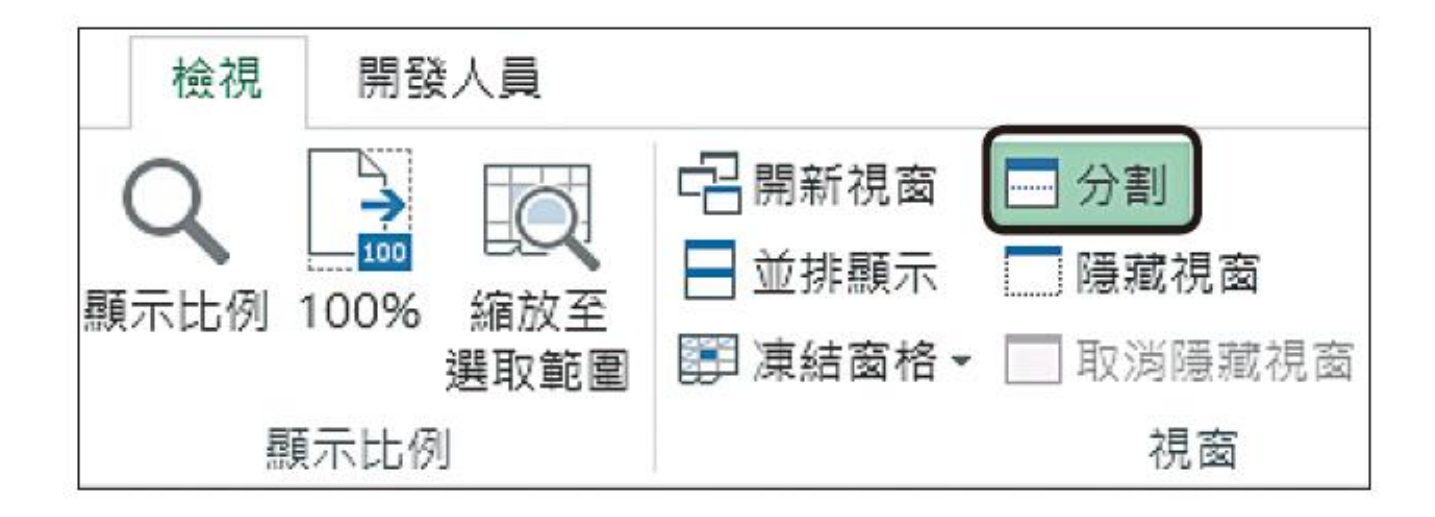

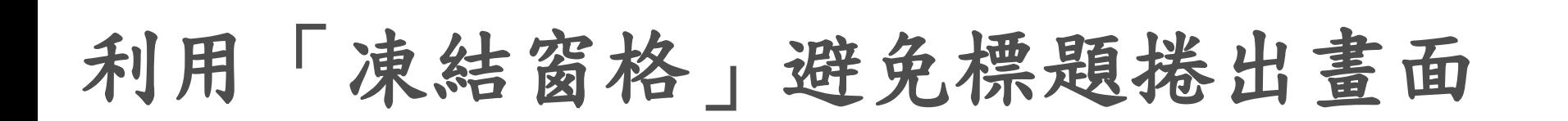

2 切換至檢視頁次按下此 鈕,執行 『凍結窗格』命令

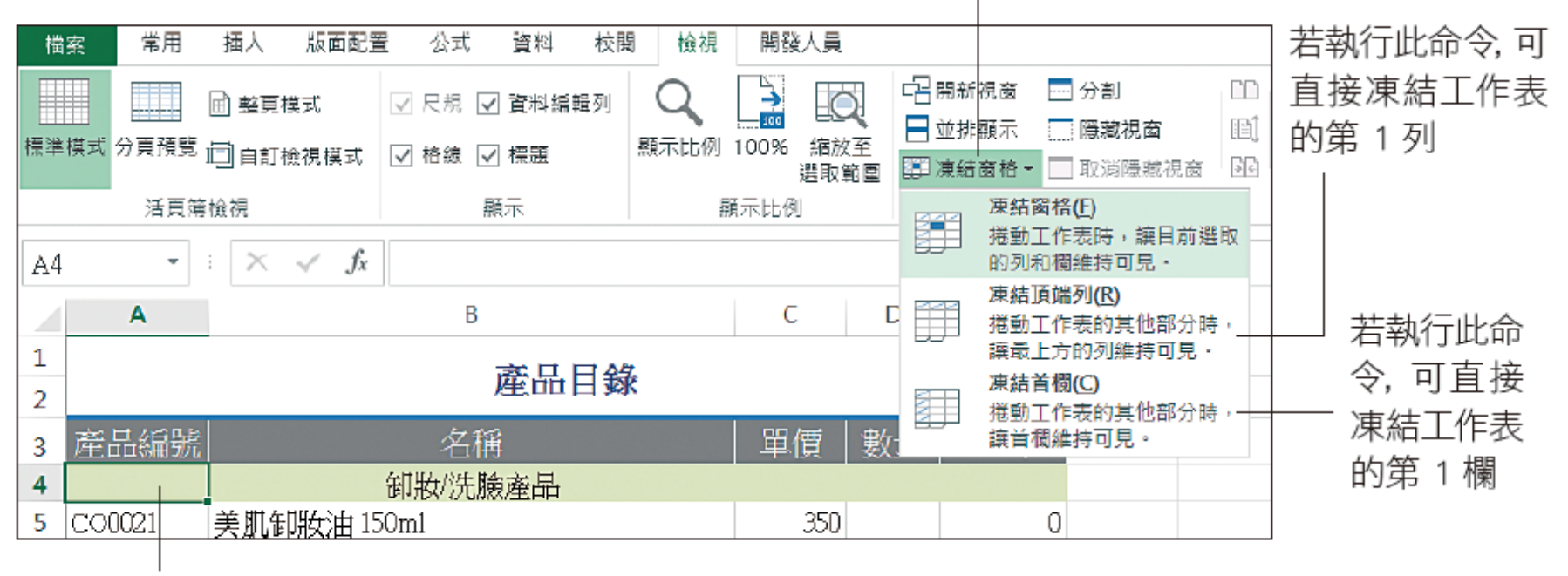

選取 A4 儲存格

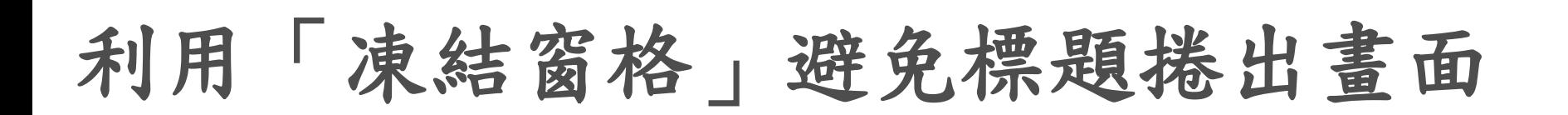

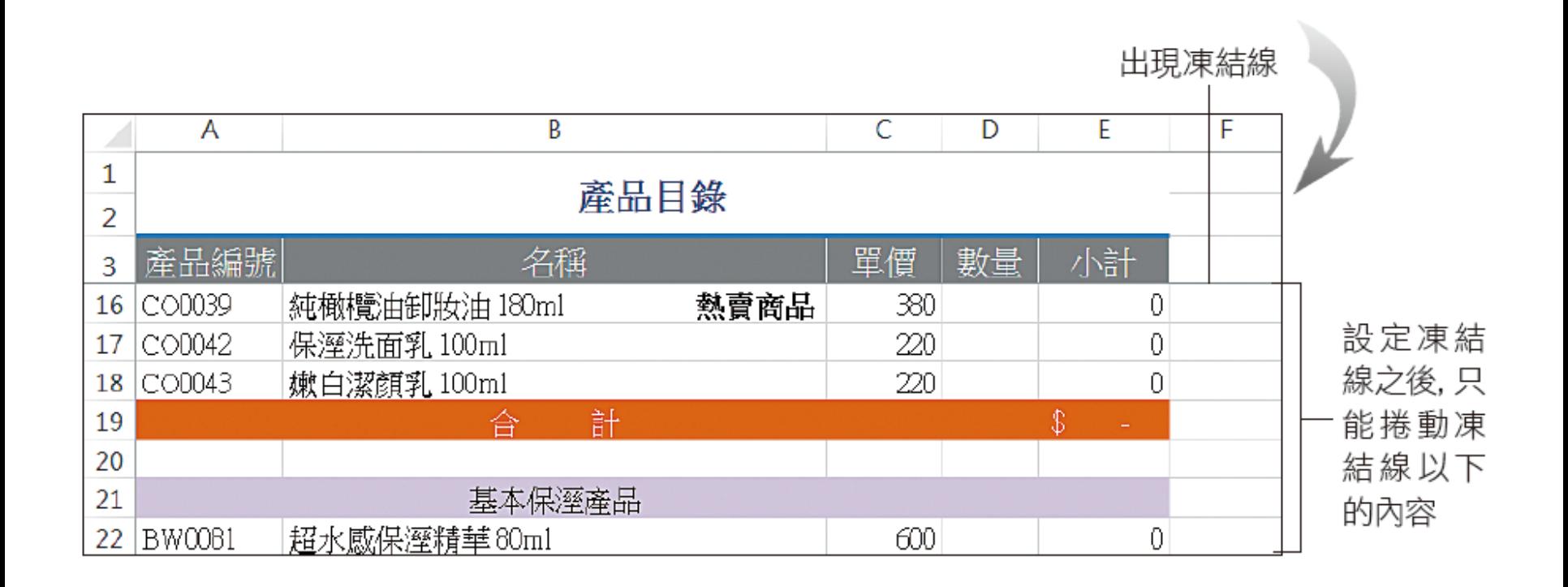

#### **3-2** 製作訂購單

#### 為頁次標籤重新命名

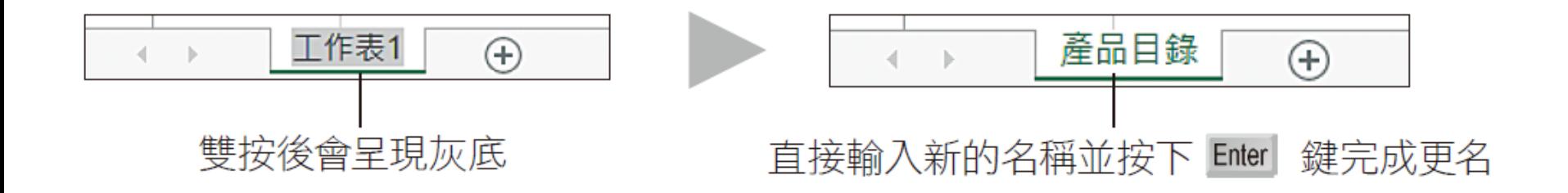

為頁次標籤設定明顯的顏色

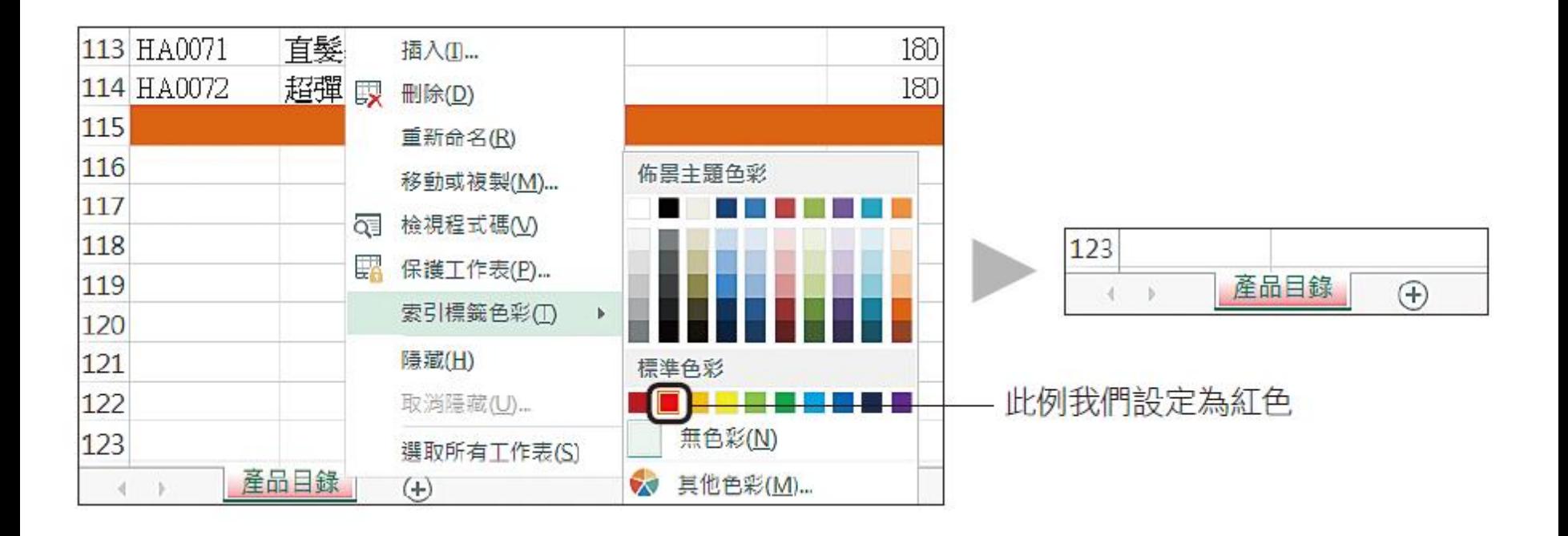

#### 新增、移動與刪除工作表

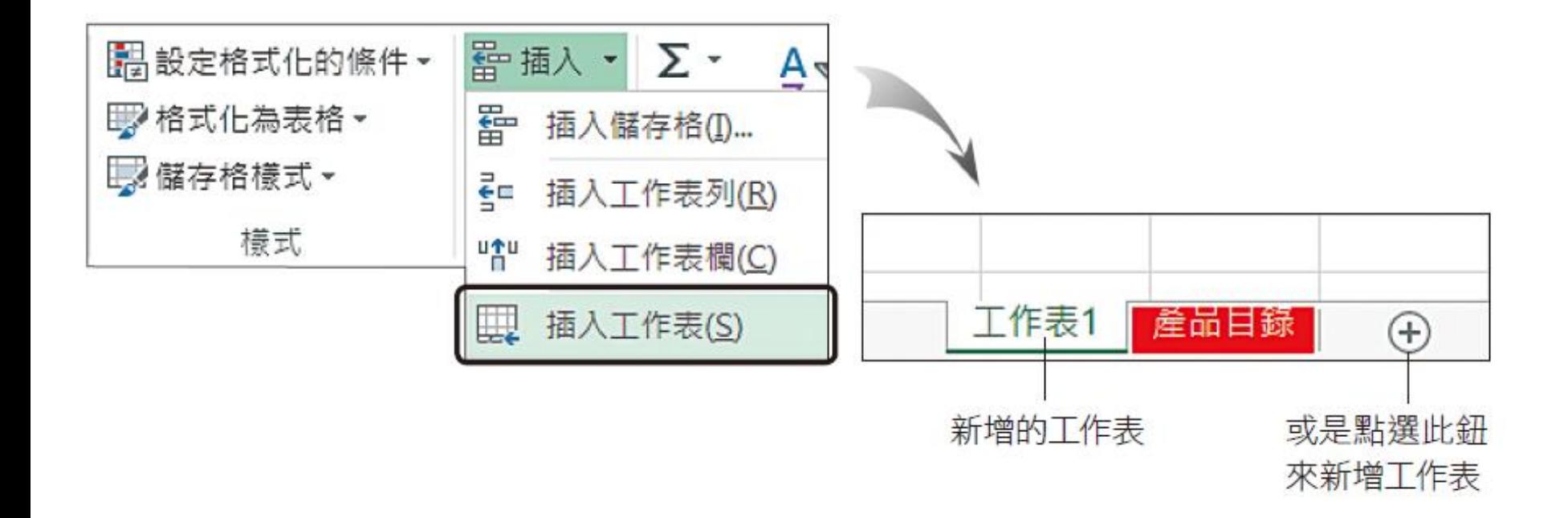

#### 新增、移動與刪除工作表

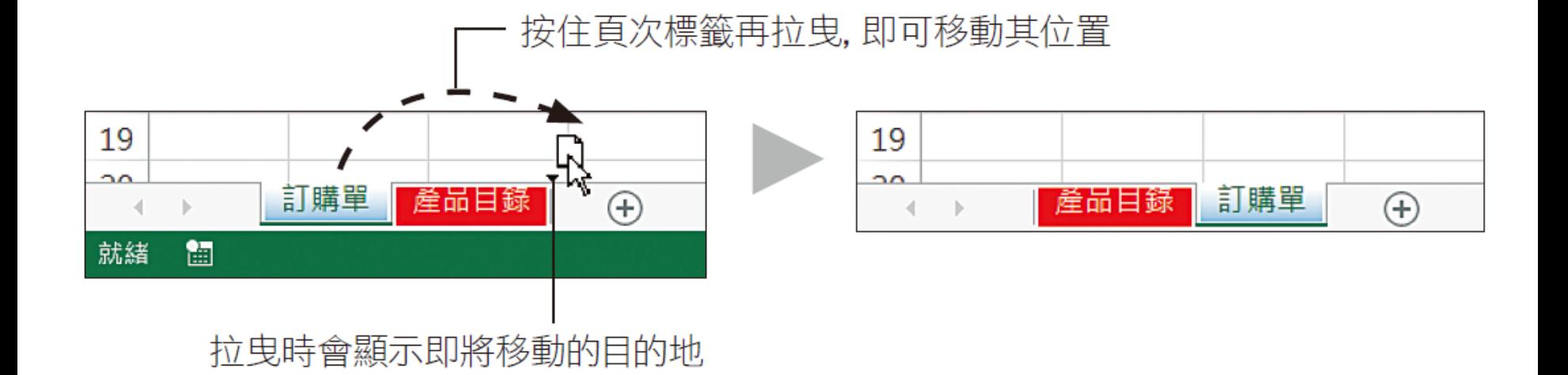

#### 新增、移動與刪除工作表

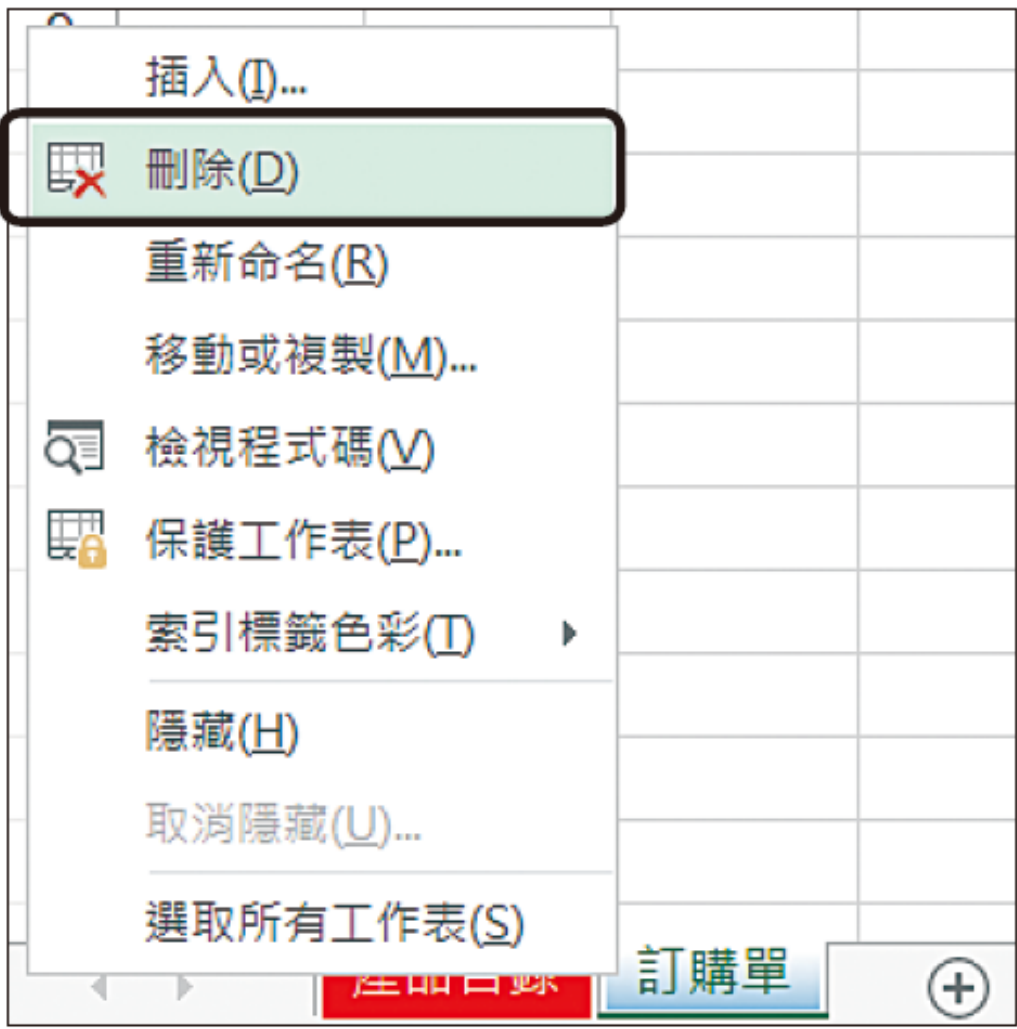

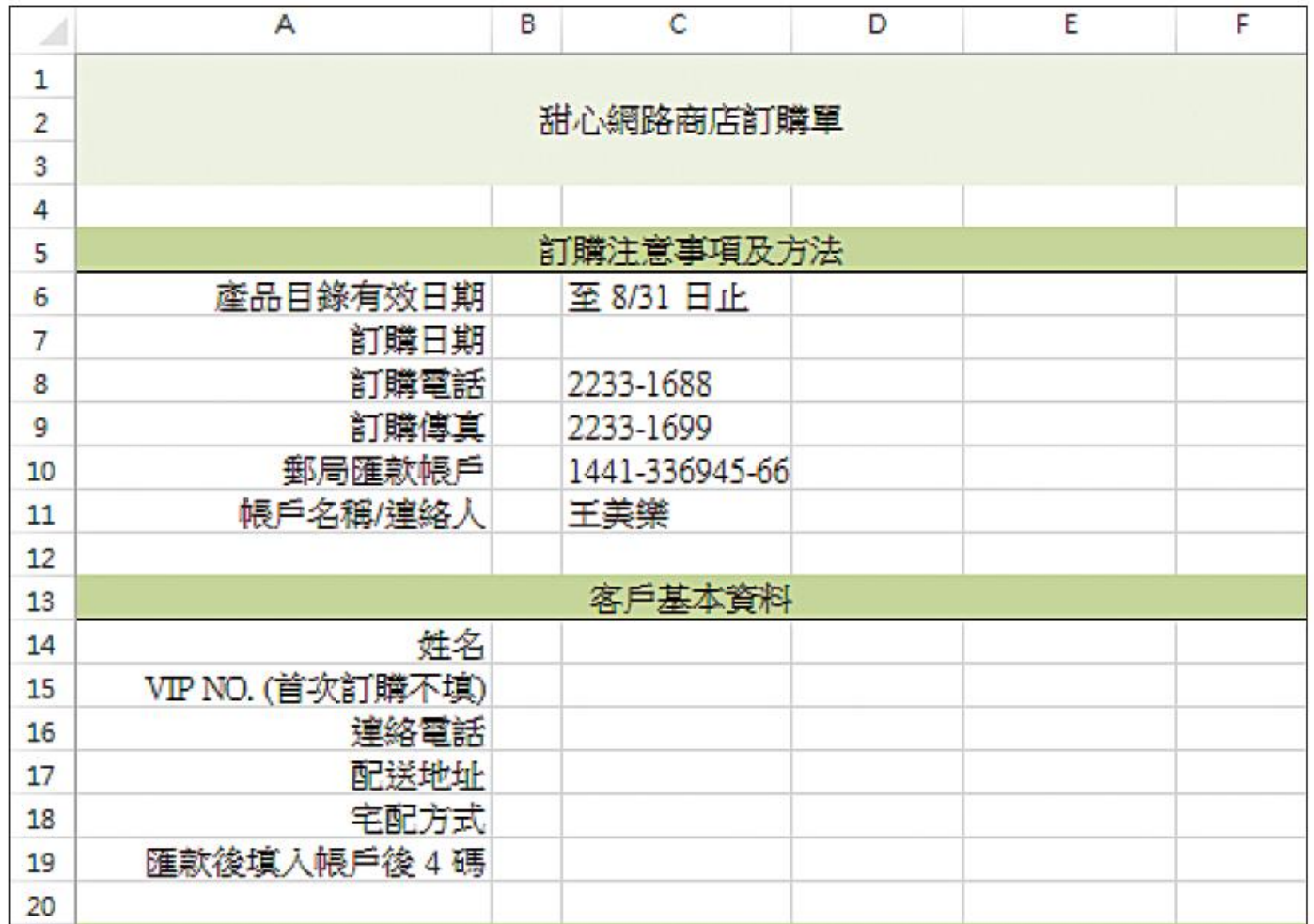

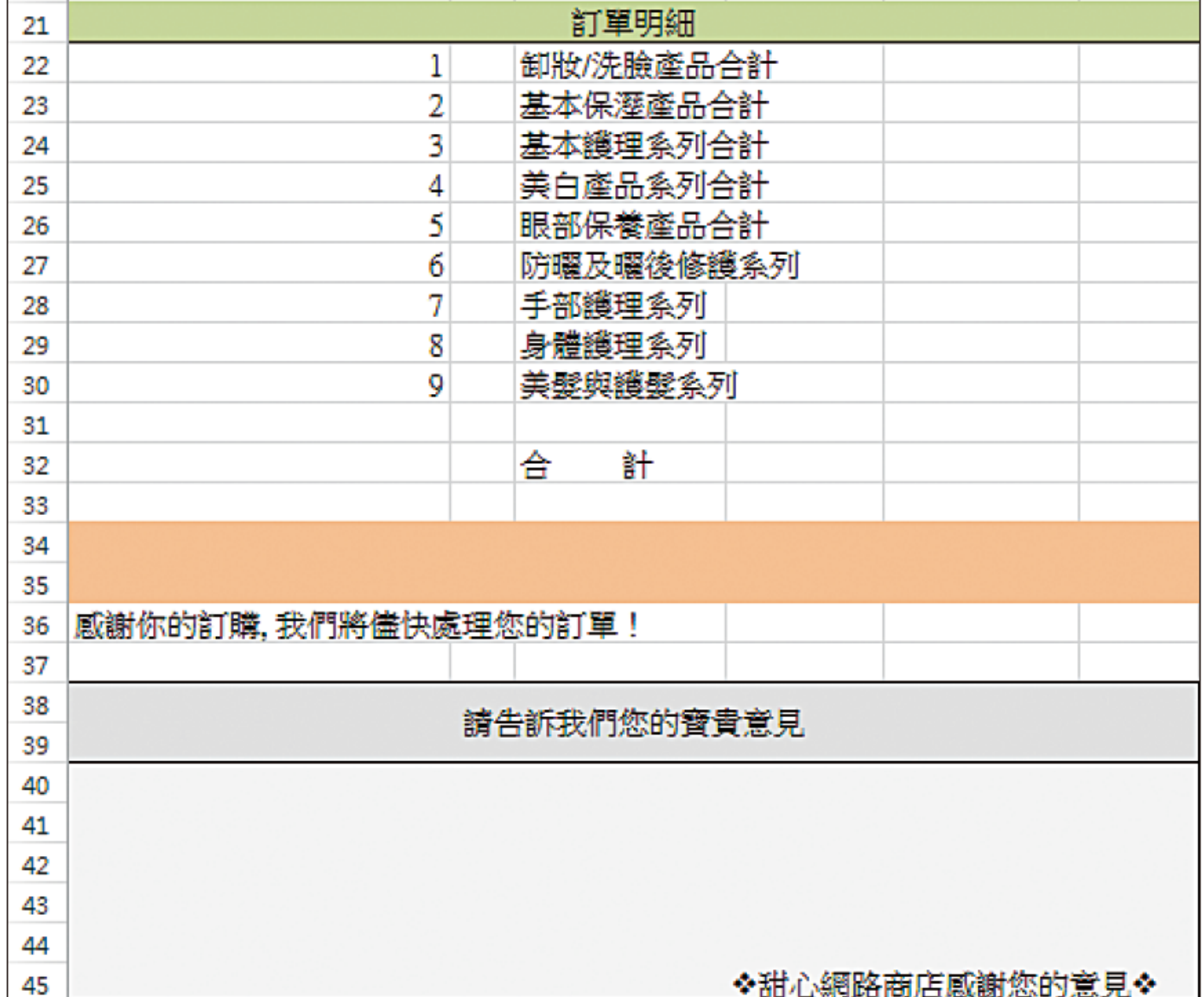

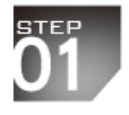

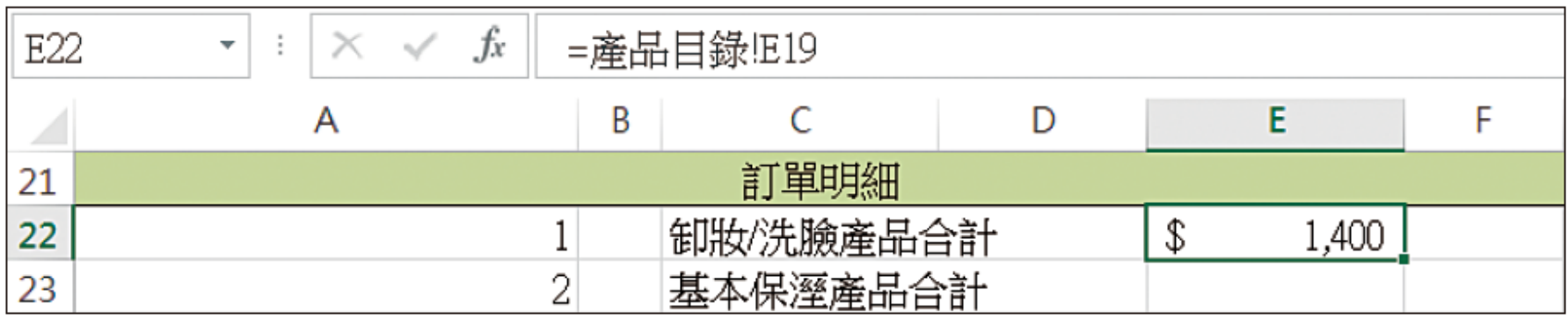

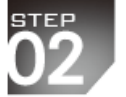

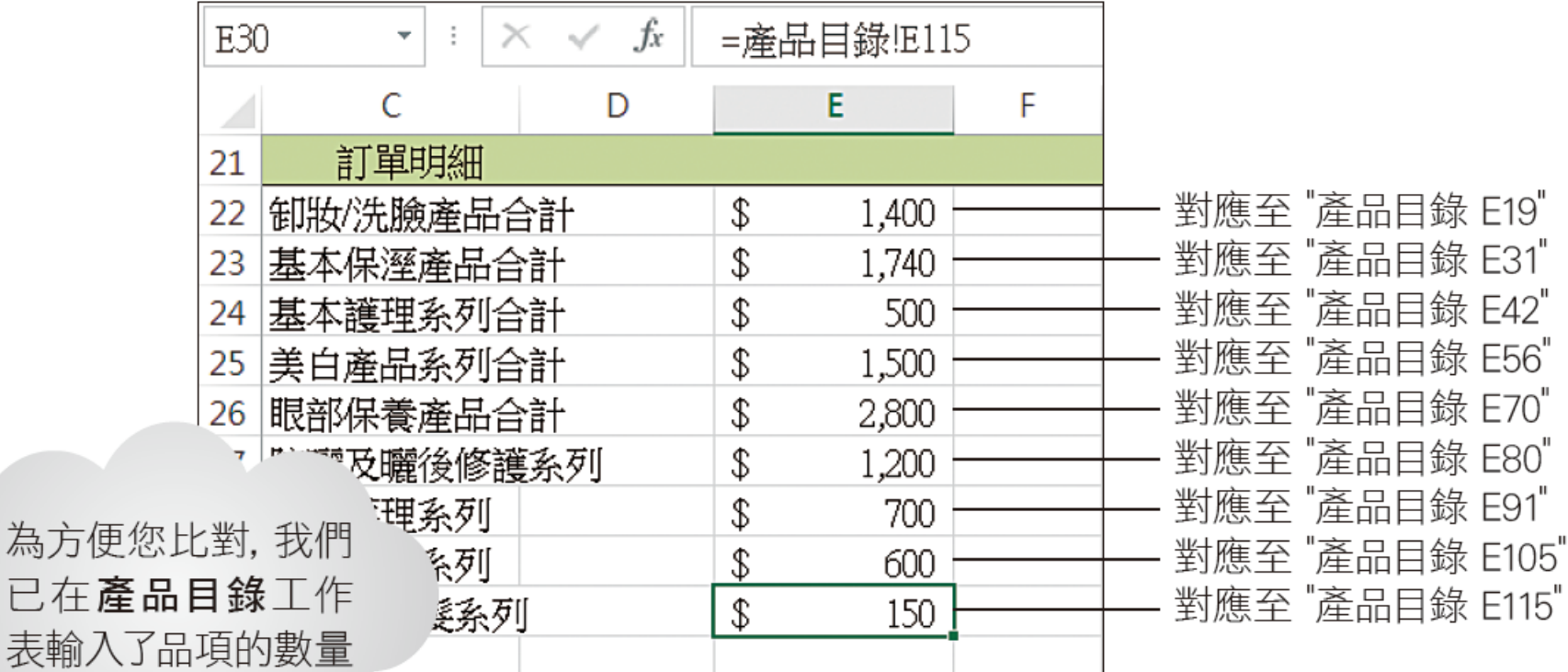

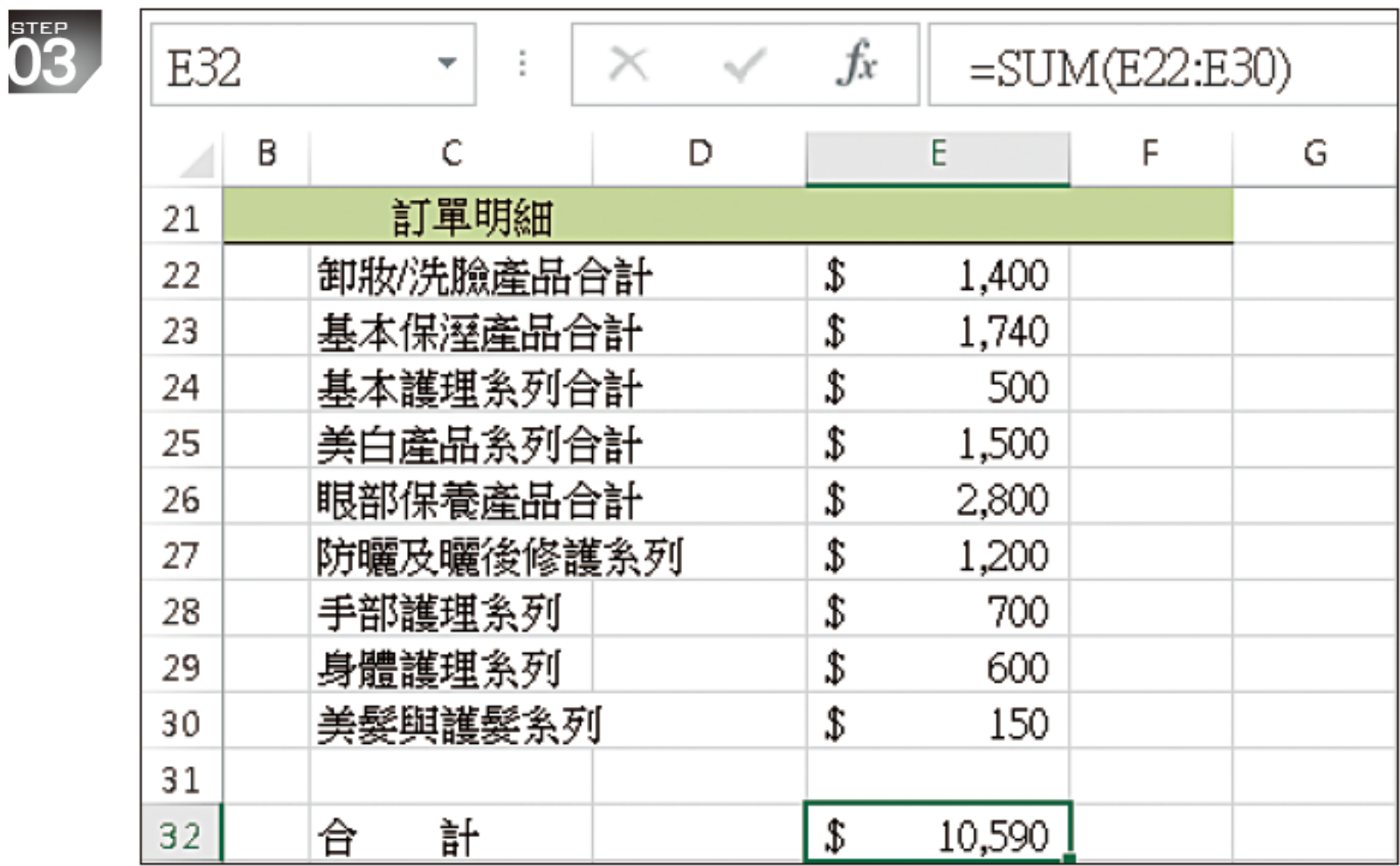

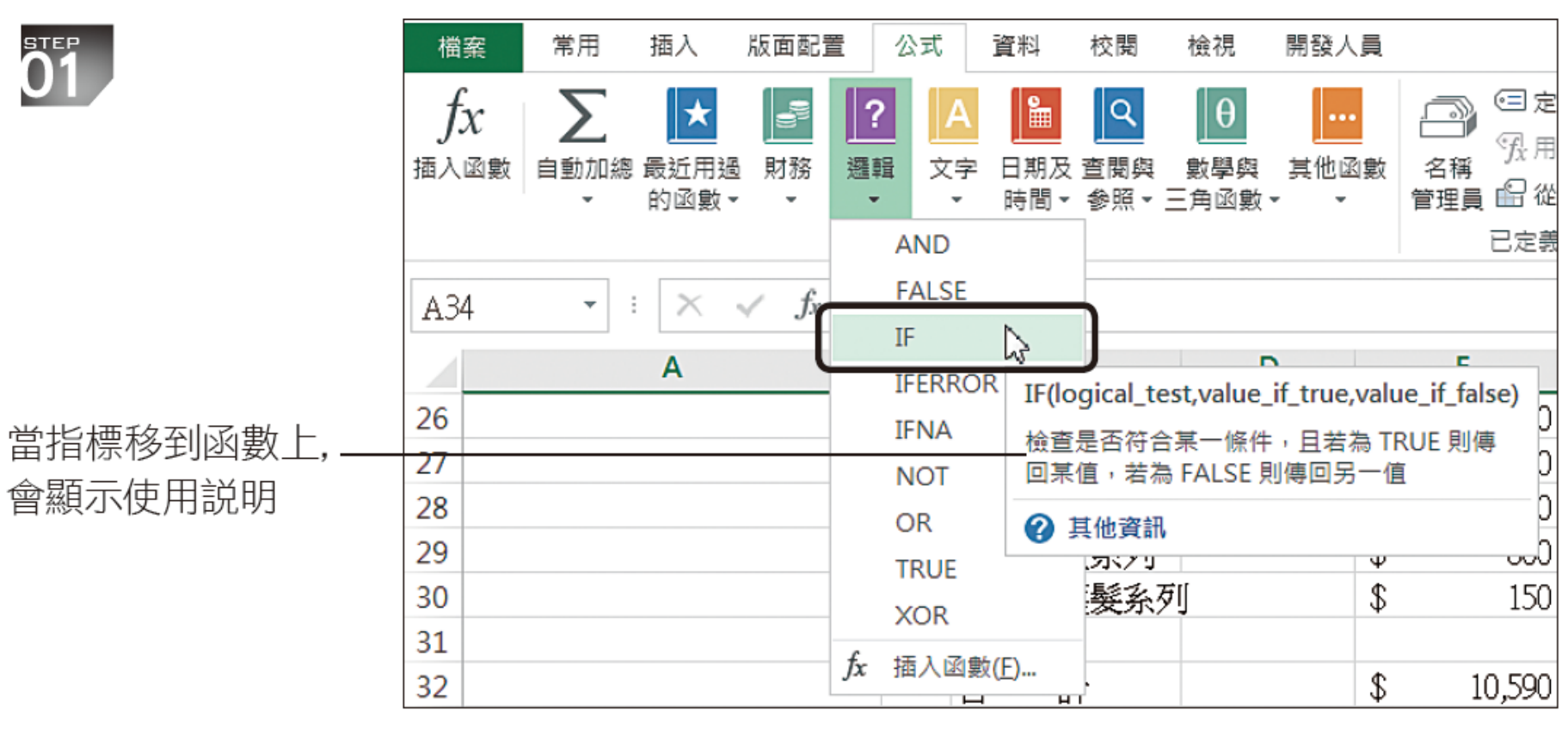

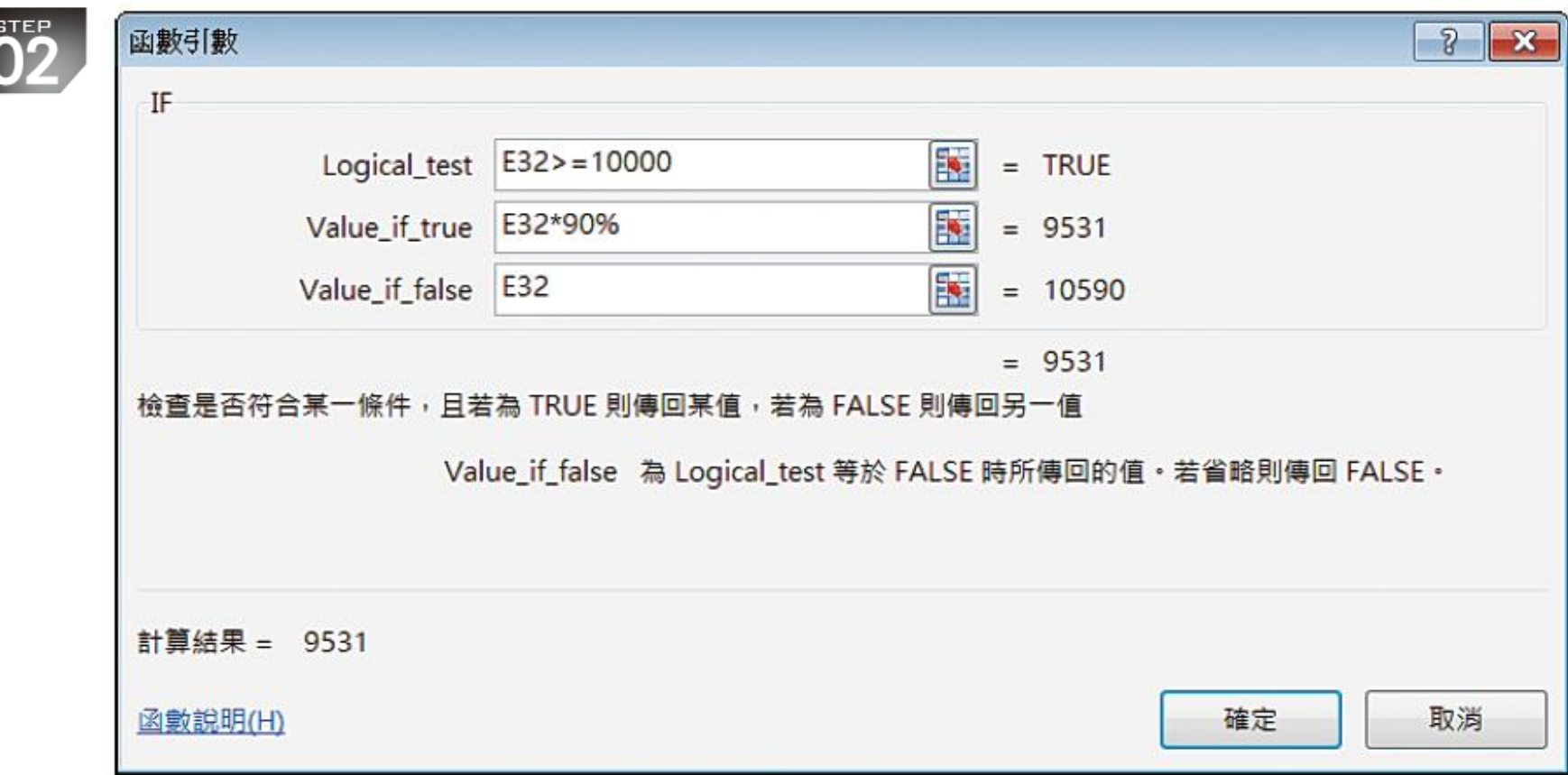

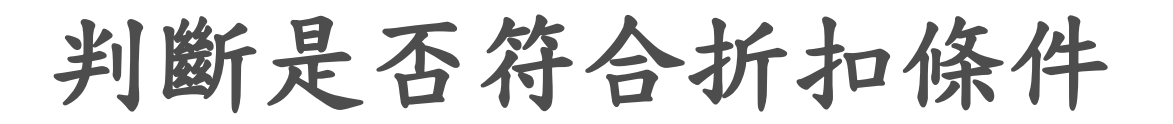

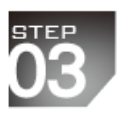

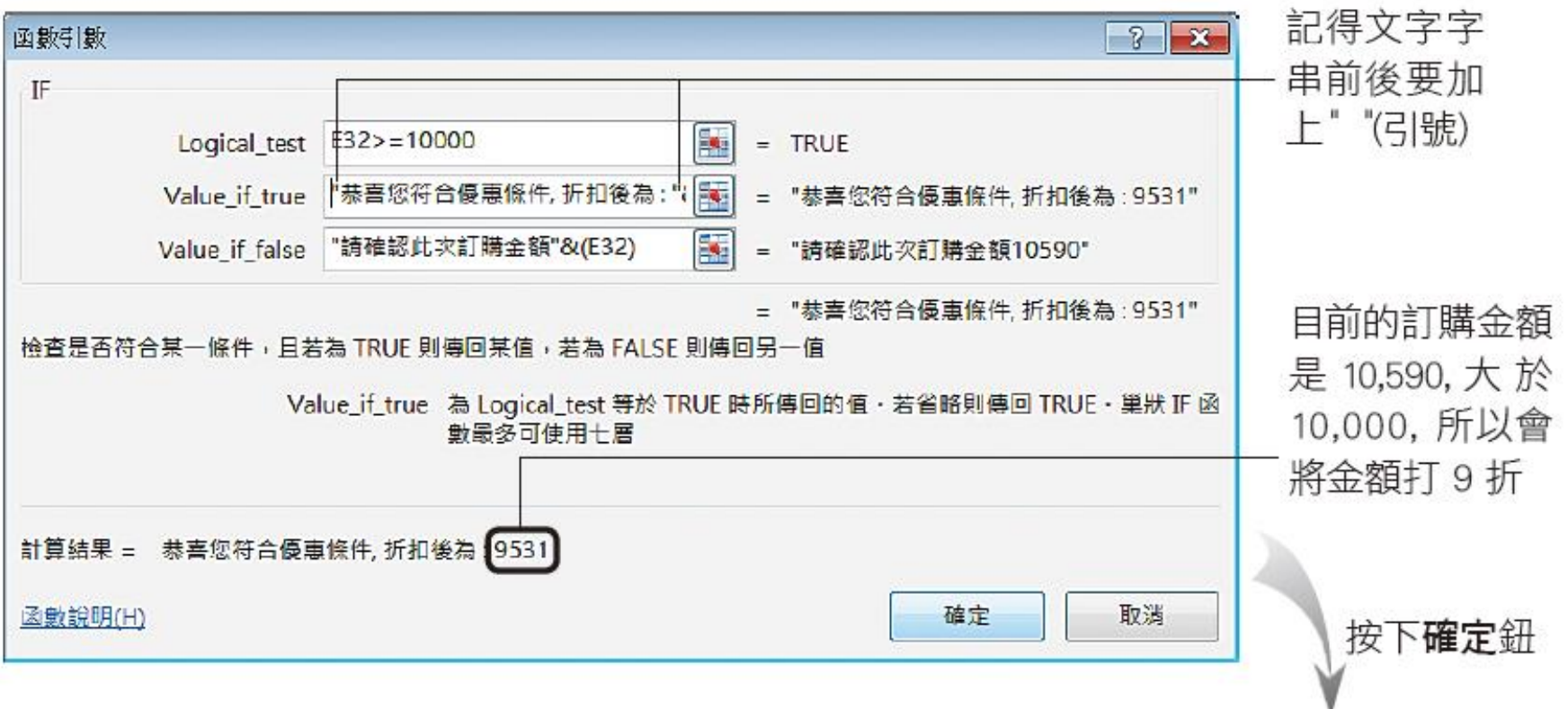

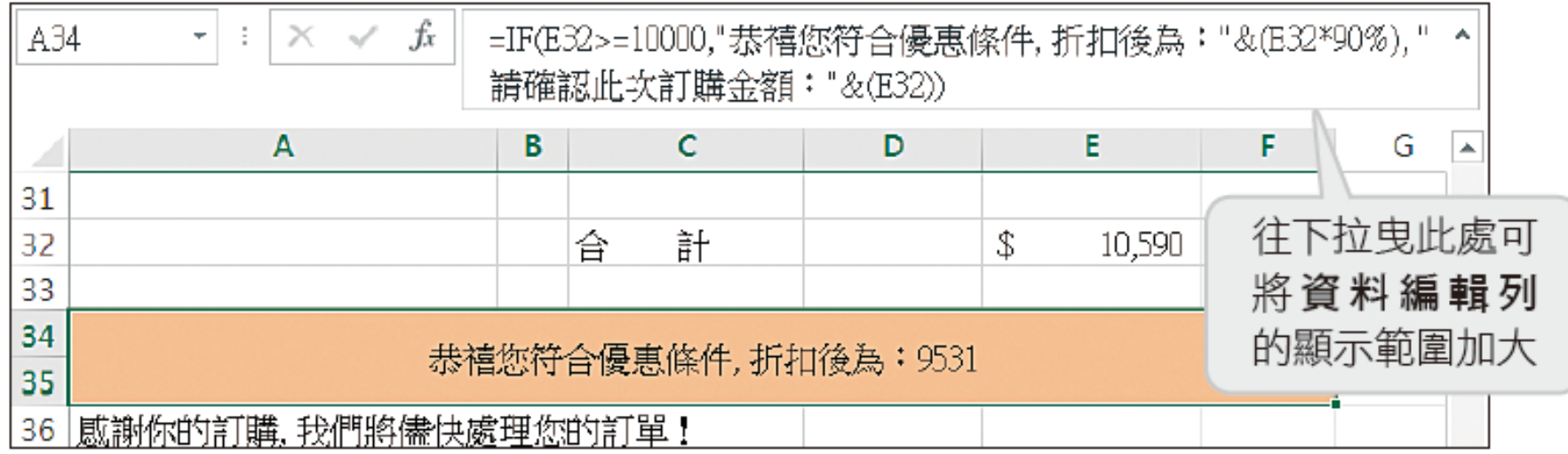

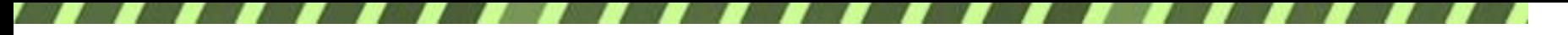

= IF(E32 > = 10000, "恭禧您符合優惠條件, 折扣後為: " &DOLLAR(E32 \* 90%), "請確認此次訂購金額:" &DOLLAR(E32))

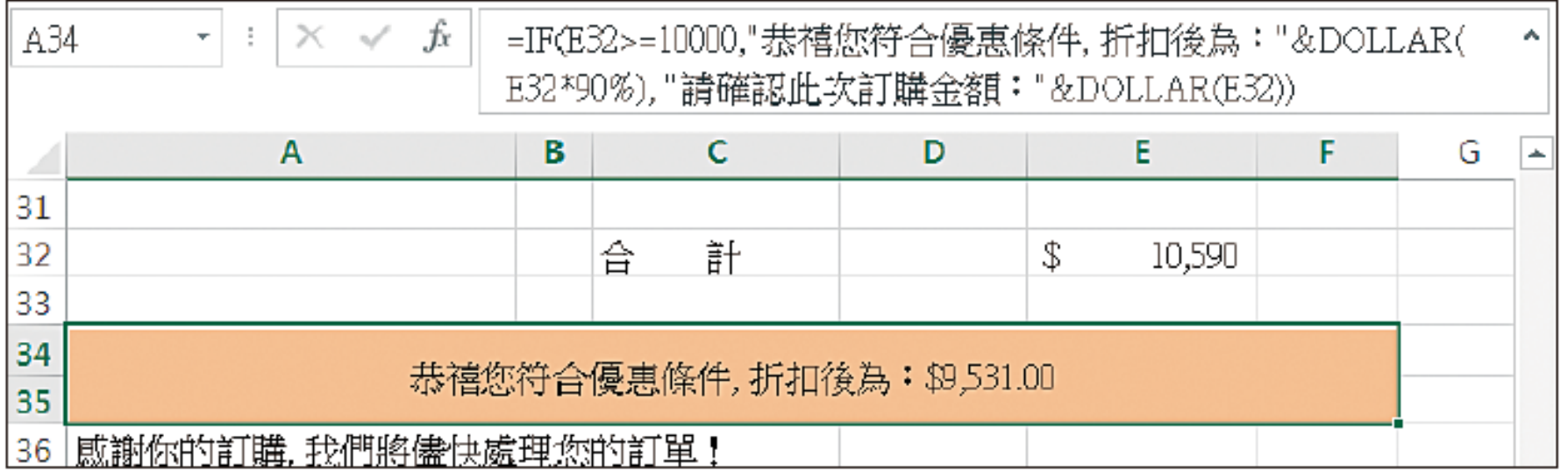

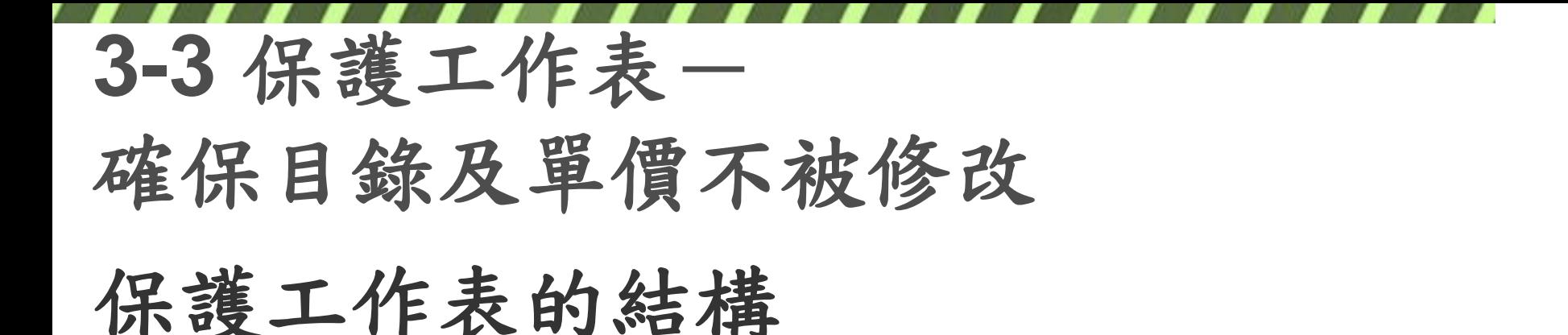

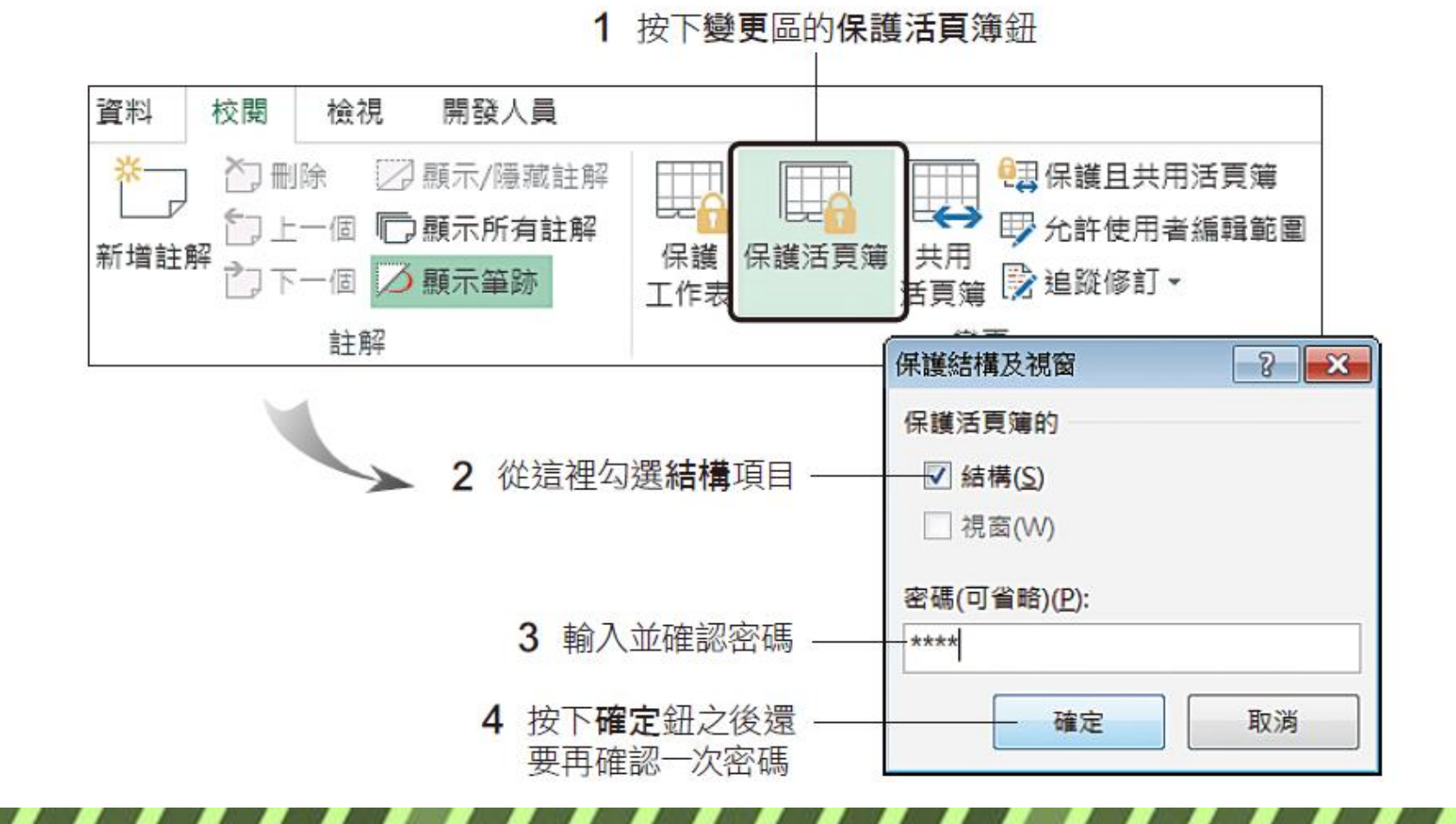

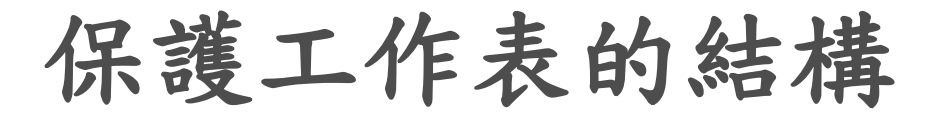

#### 保護狀態下無法使用呈現灰色字體的這些功能

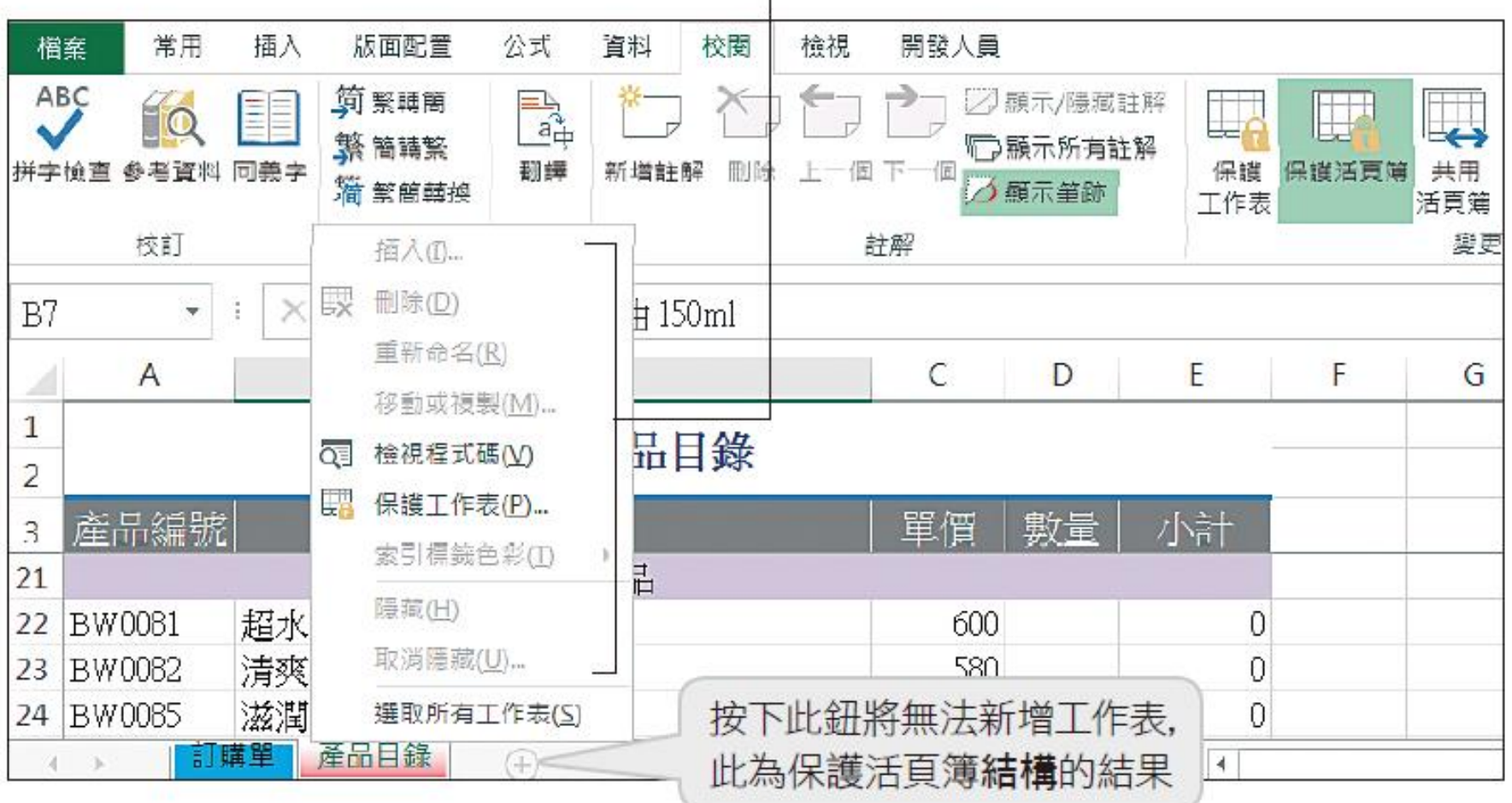

保護工作表的部份範圍

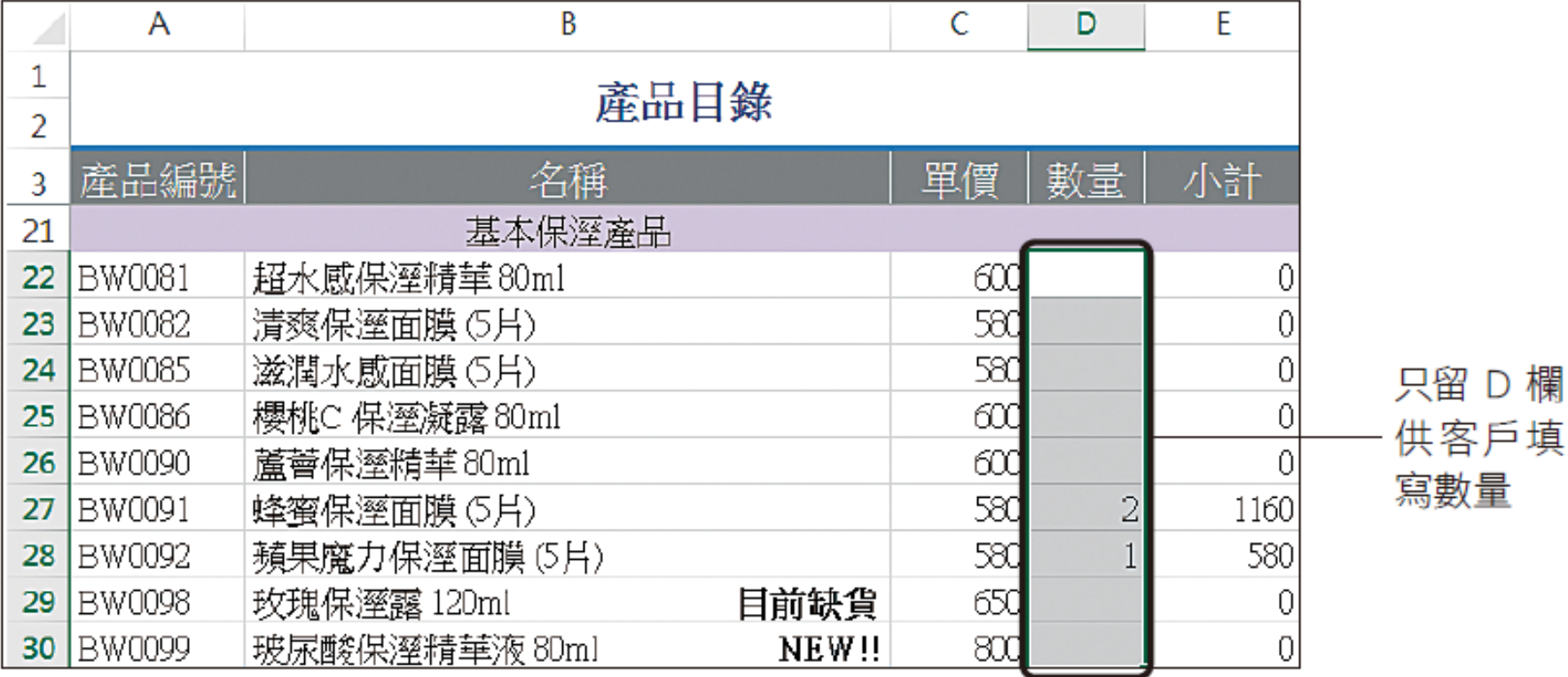

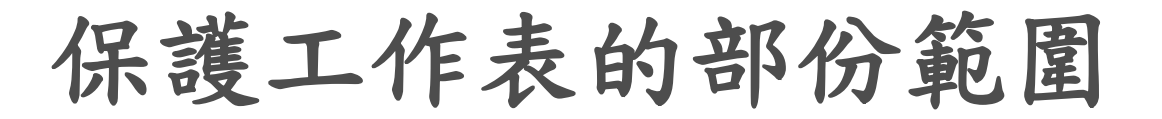

#### 取消勾選此項, 解除 D5:D115 的鎖定狀態

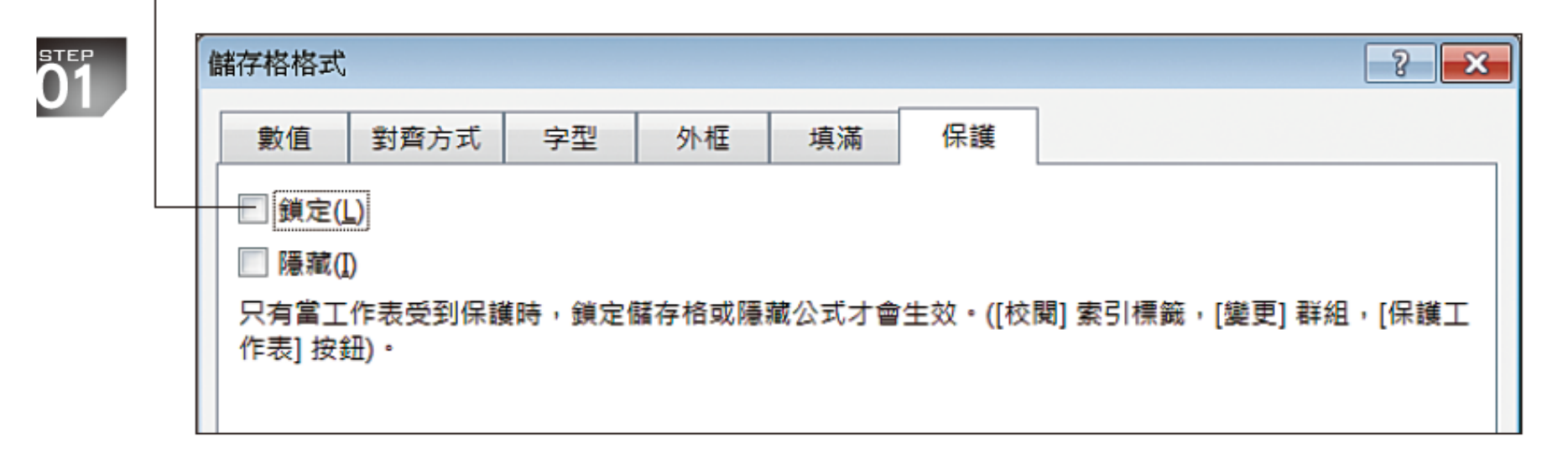

保護工作表的部份範圍

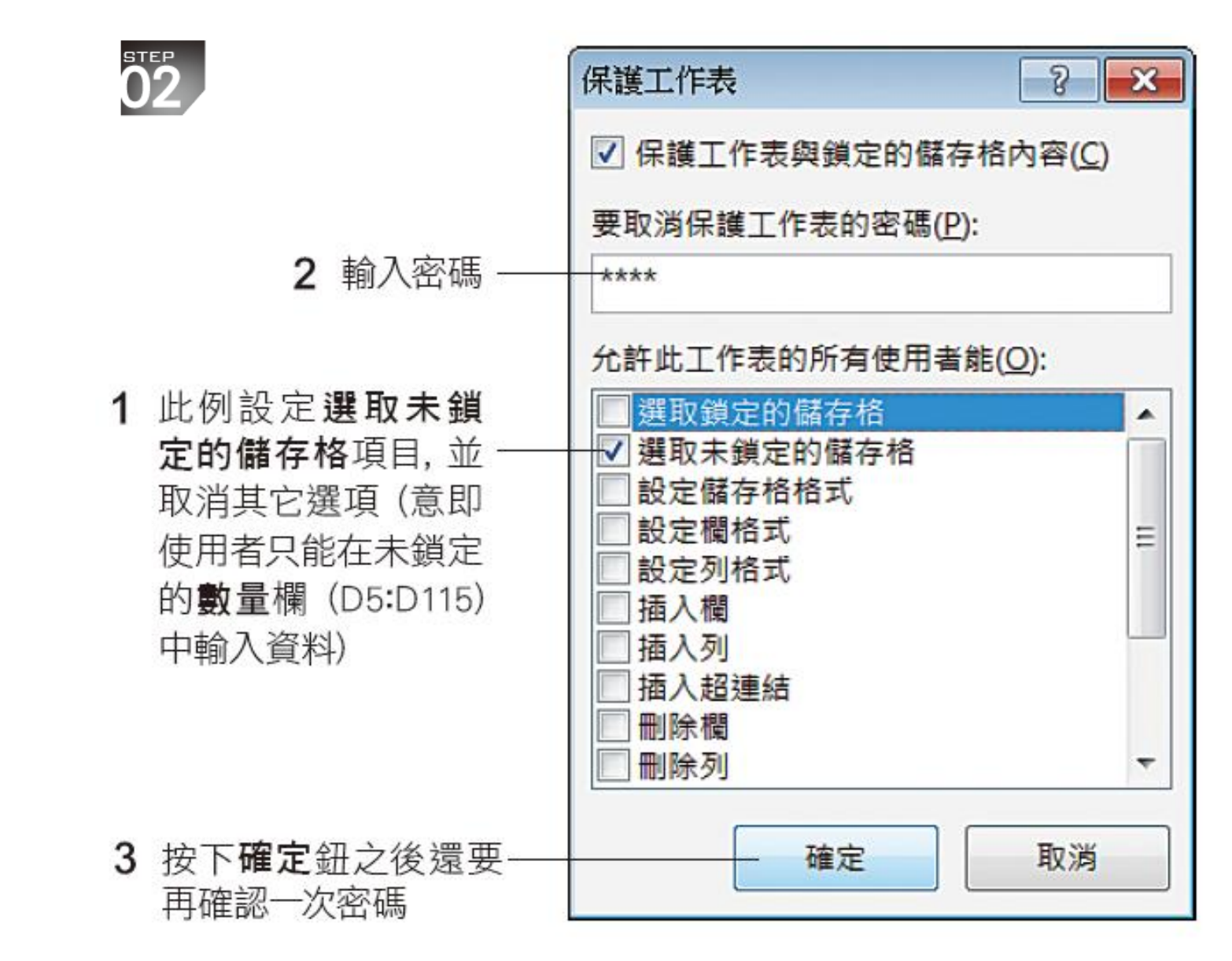

#### **3-4** 整合客戶訂購單

#### 將訂購單複製到工作表中

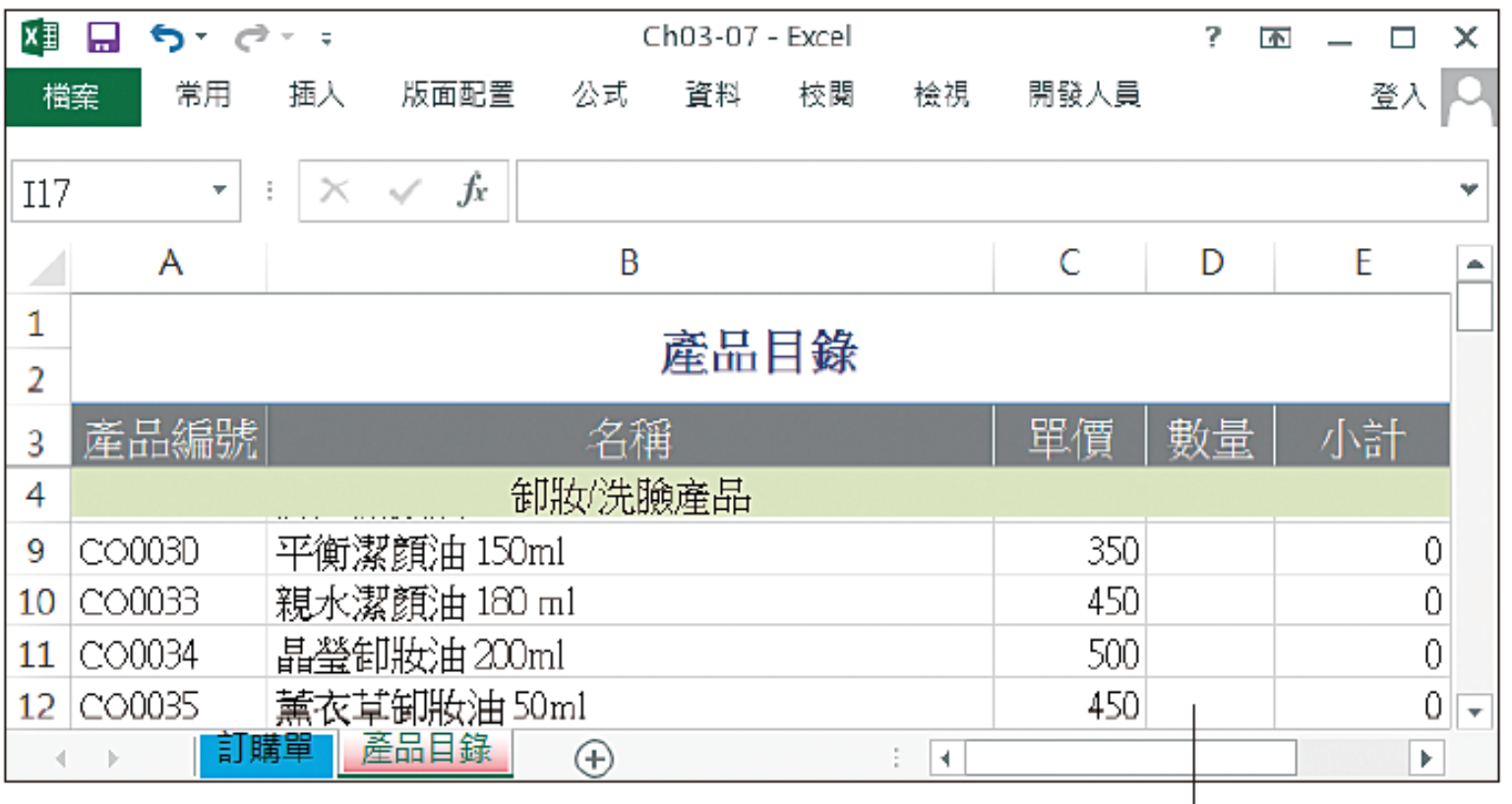

以 Ch03-07 做為訂貨彙整表,目前數量皆為空白

訂單1活頁簿 —

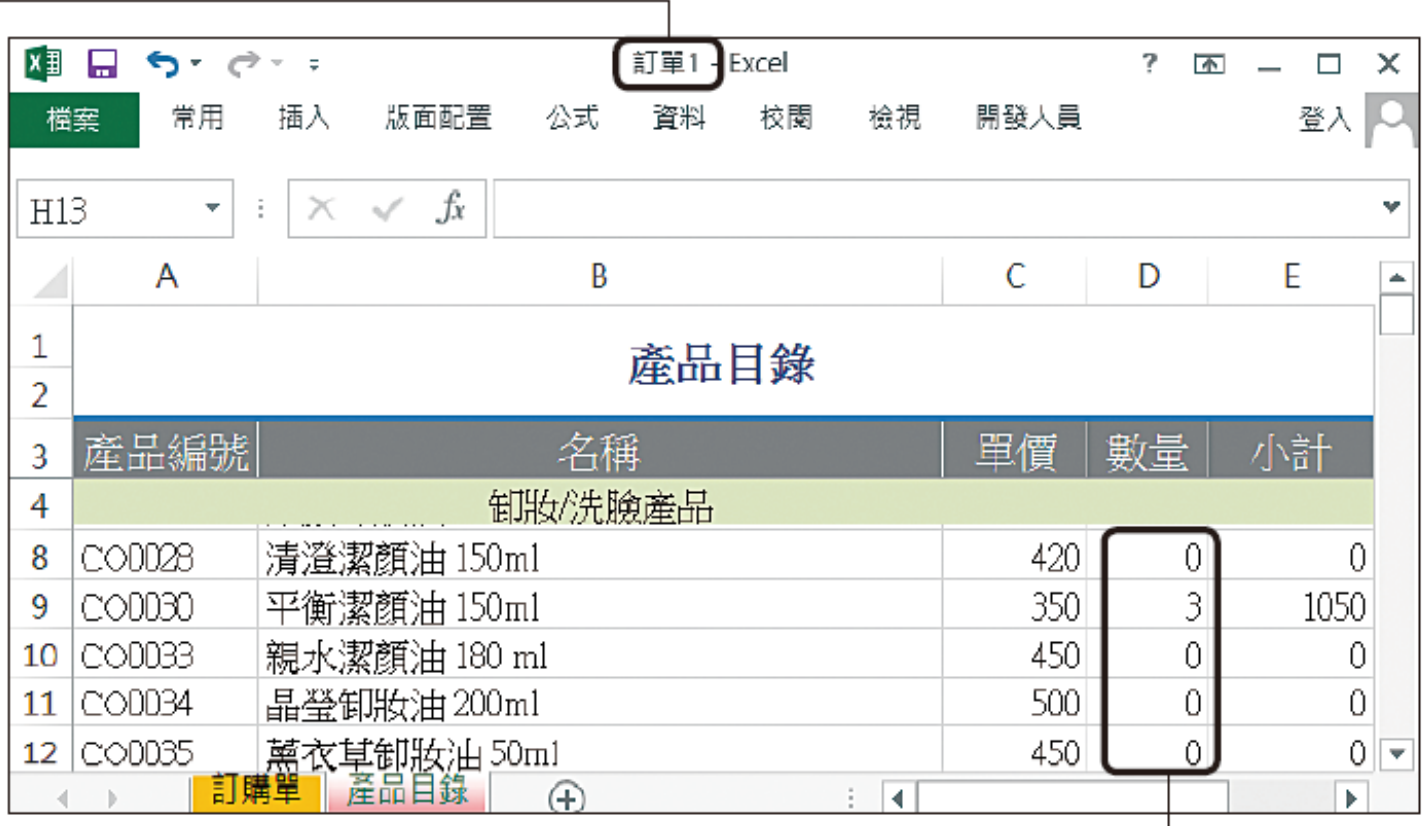

已填入訂購數量

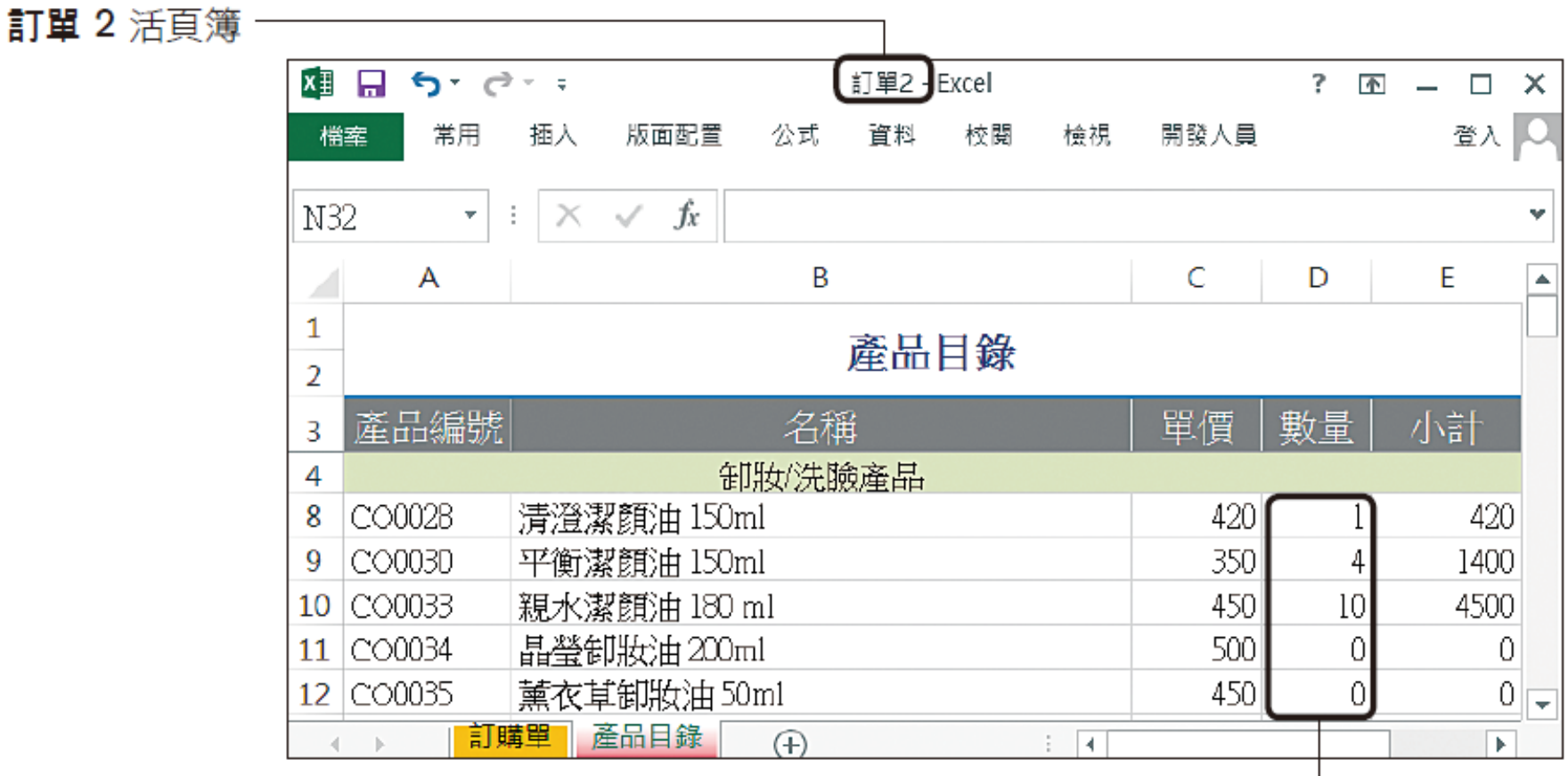

已填入訂購數量

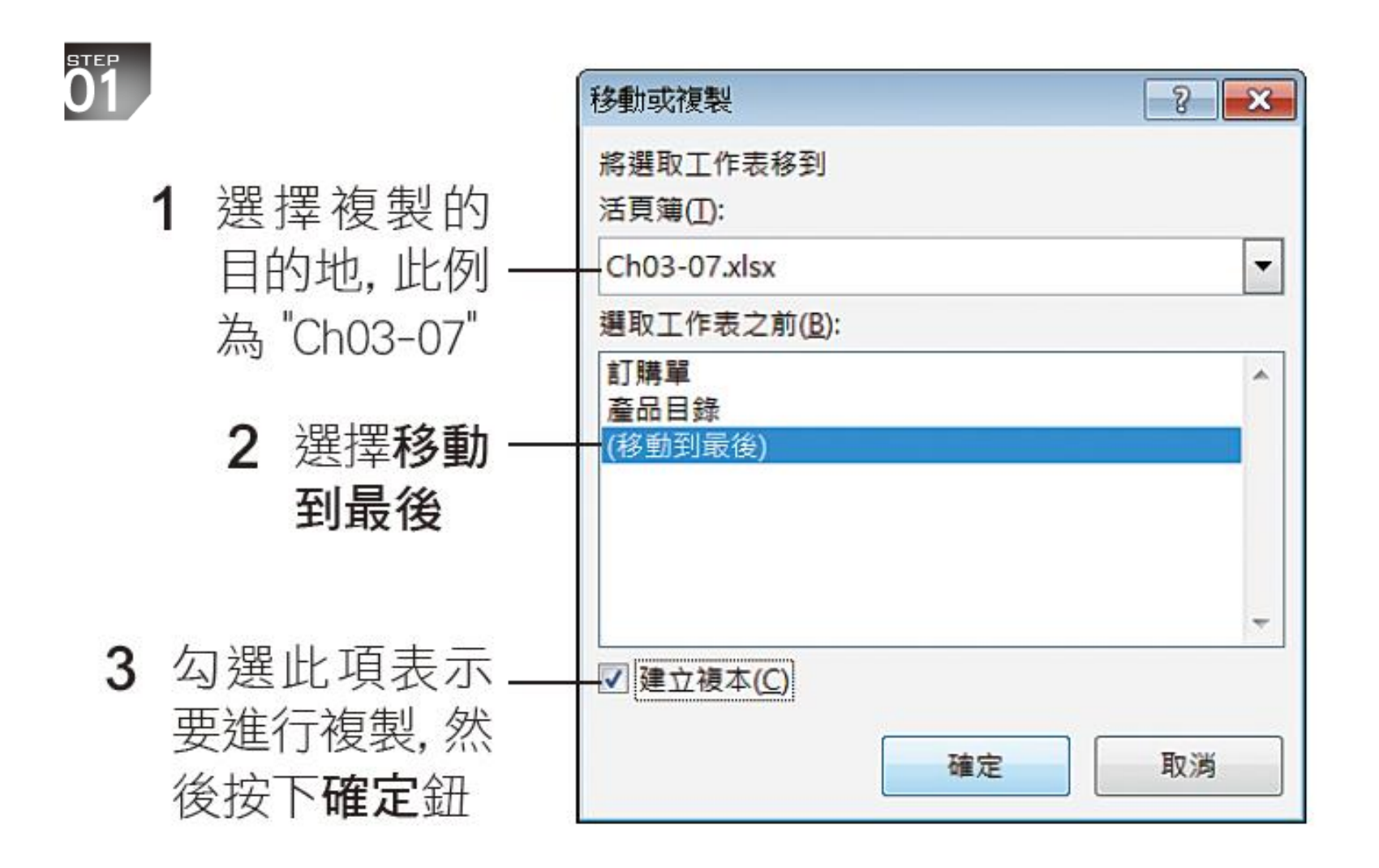

**STEP** 

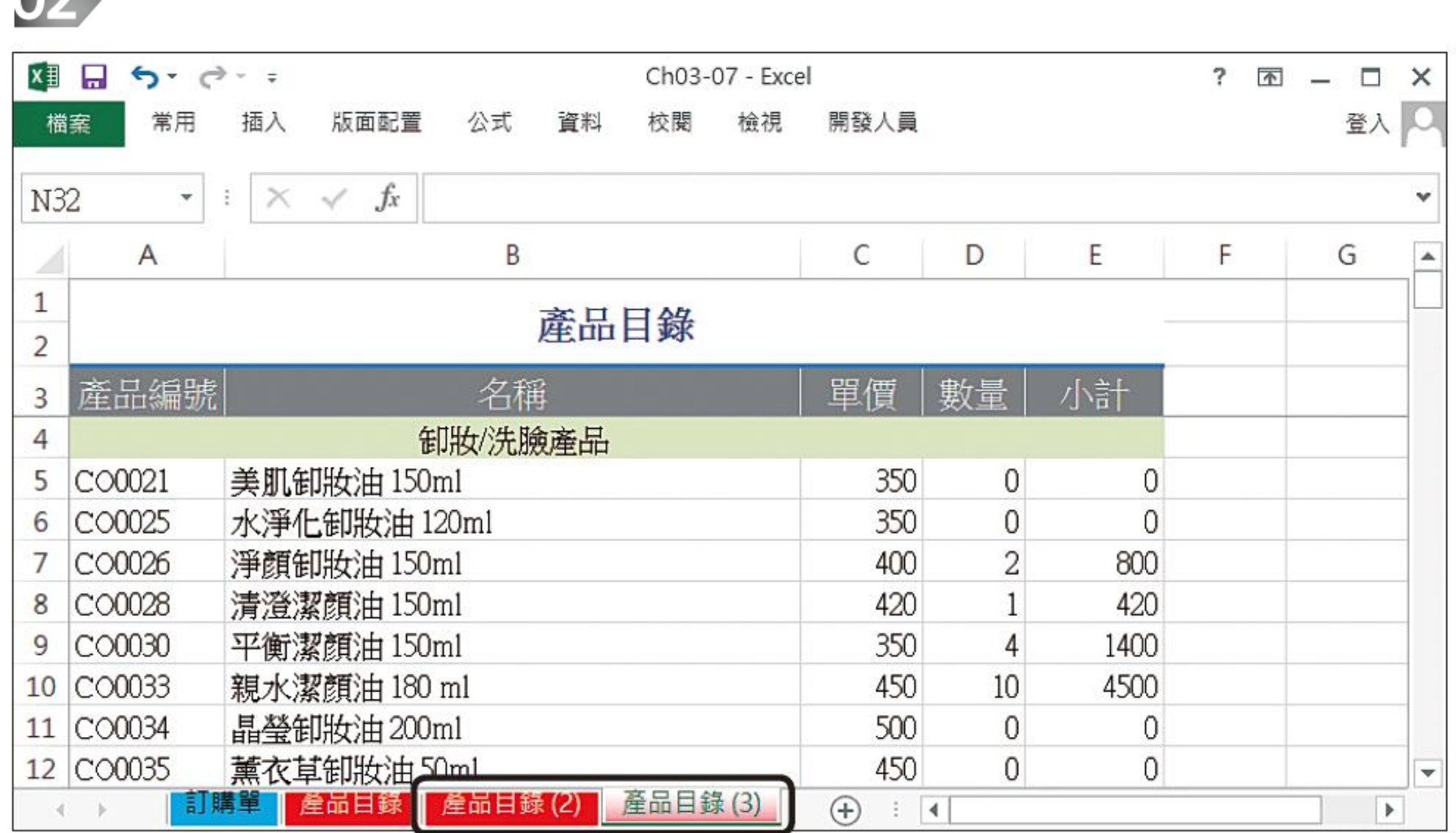

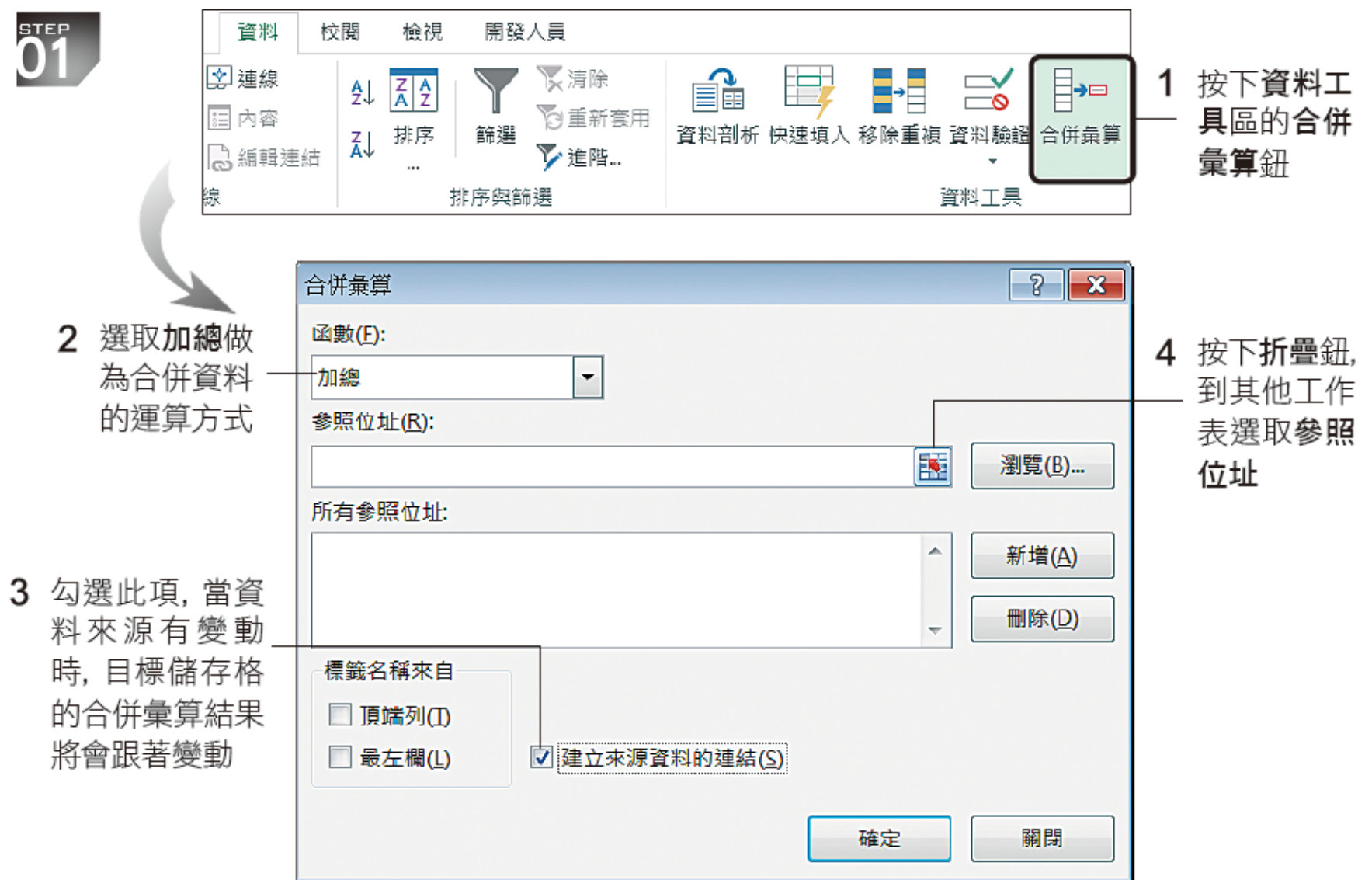

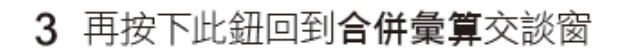

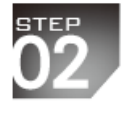

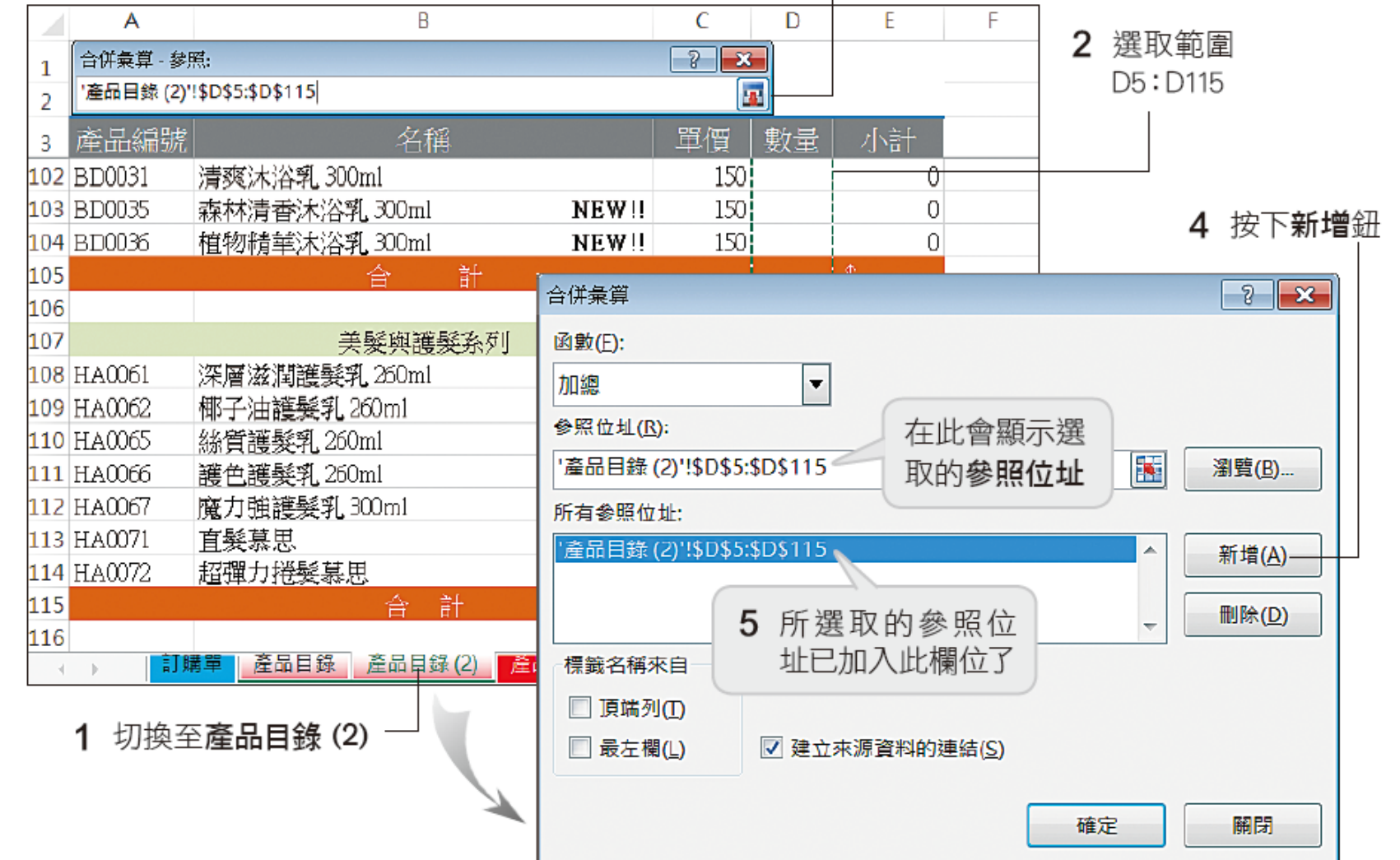

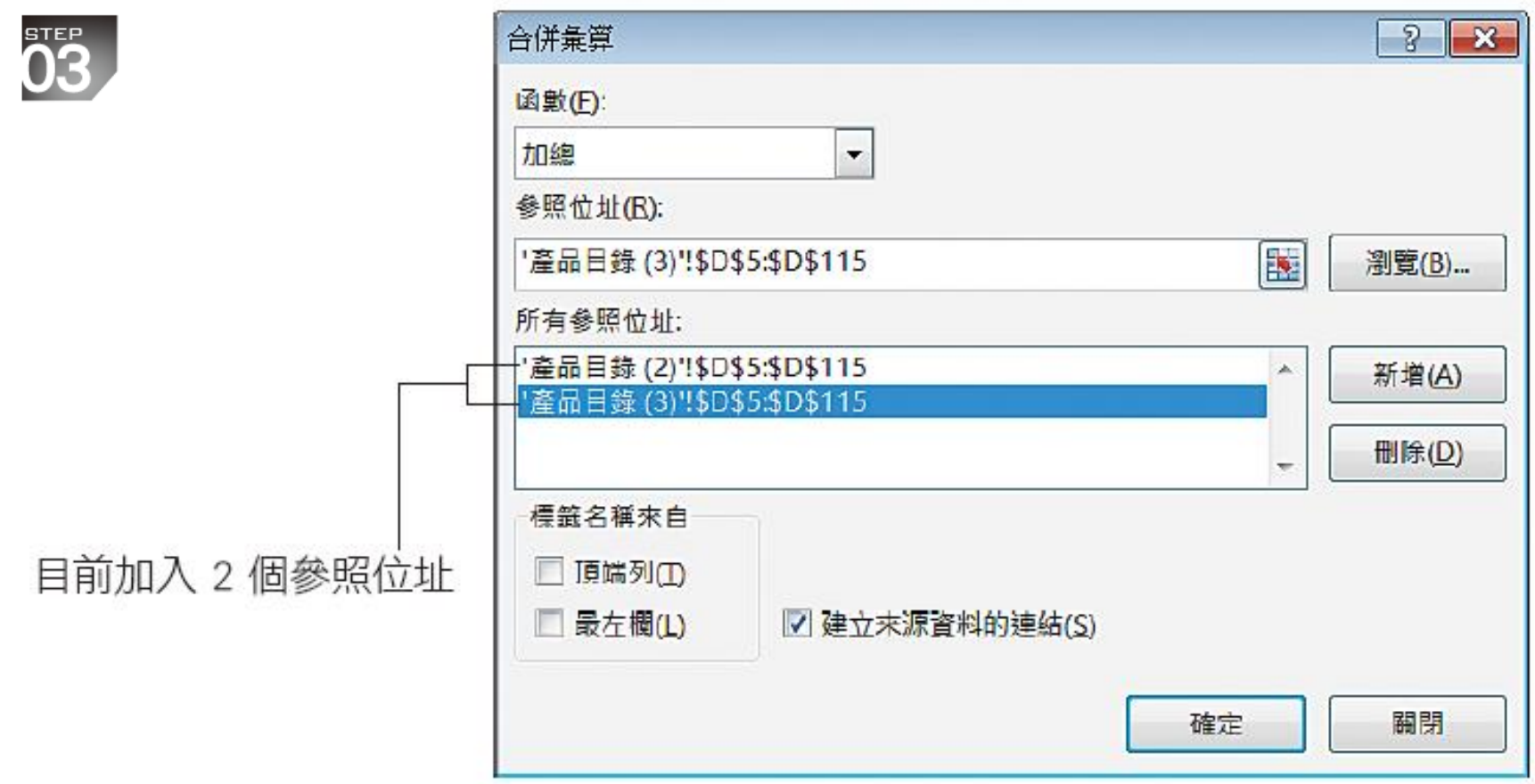

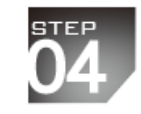

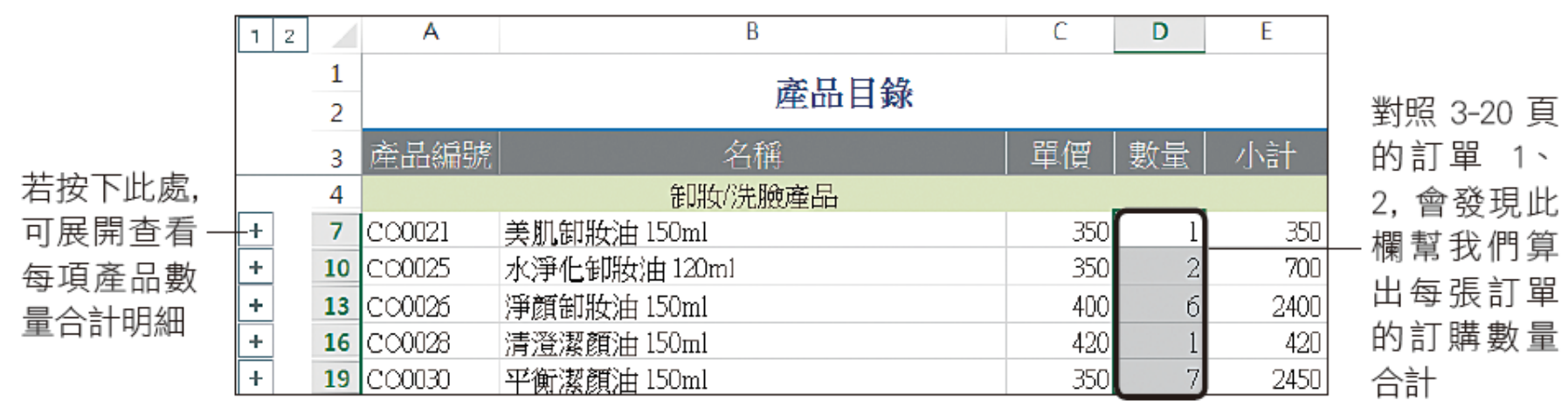

▲ 你可以開啟練習檔案 Ch03-08 瀏覽我們完成的結果檔